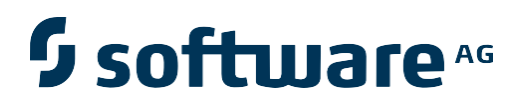

# **Natural Engineer**

**Application Documentation for Unix**

Version 8.3

October 2015

Natural Engineer

## **Manual Order Number: NEE83-022UNX**

Copyright © 1997-2015, Generation Systems Ltd., East Grinstead, UK.

This document applies to Natural Engineer version 8.3 and to all subsequent releases.

Specifications contained herein are subject to change, and these changes will be reported in subsequent revisions or editions.

Readers' comments are welcomed. Comments may be addressed to the Documentation Department at the address on the back cover. Internet users may send comments to the following e-mail address:

document@gensystems.com

## **Acknowledgements**

The name Software AG and all Software AG product names are either trademarks or registered trademarks of Software AG and/or Software AG USA Inc. and/or its subsidiaries and/or its affiliates and/or their licensors. Other company and product names mentioned herein may be trademarks of their respective owners.

Detailed information on trademarks and patents owned by Software AG and/or its subsidiaries is located at [http://softwareag.com/licenses.](http://softwareag.com/licenses)

This software may include portions of third-party products. For third-party copyright notices, license terms, additional rights or restrictions, please refer to "License Texts, Copyright Notices and Disclaimers of Third Party Products". For certain specific third-party license restrictions, please refer to section E of the Legal Notices available under "License Terms and Conditions for Use of Software AG Products / Copyright and Trademark Notices of Software AG Products". These documents are part of the product documentation, located at <http://softwareag.com/licenses> and/or in the root installation directory of the licensed product(s).

Use of this software is subject to adherence to Software AG's licensing conditions and terms. These terms are part of the product documentation, located at<http://softwareag.com/licenses> and/or in the root installation directory of the licensed product(s).

# <span id="page-2-0"></span>TABLE OF CONTENTS

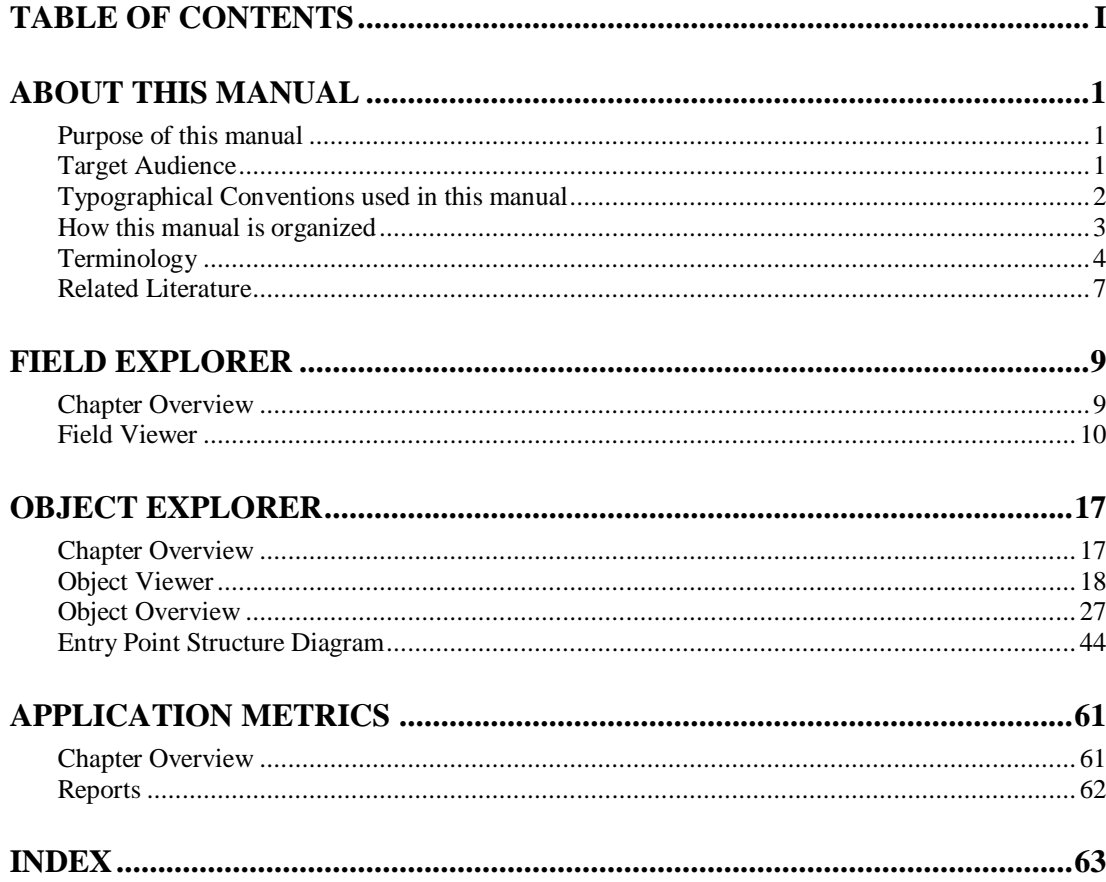

## <span id="page-4-1"></span><span id="page-4-0"></span>ABOUT THIS MANUAL

## Purpose of this manual

This manual contains the Application Documentation for Natural Engineer.

It describes the various processes available that enable you to review your Natural applications within Natural Engineer.

The topics cover the Application options found under the Environment menu, which include:

- Field level interrogation using the Field Explorer option.
- Object Level interrogation using the Object Explorer options.
- An overview of the Object Quality reports available.

## <span id="page-4-2"></span>Target Audience

The target audience for this manual is intended to be any User of Natural Engineer at any level of experience.

# <span id="page-5-0"></span>Typographical Conventions used in this manual

The following conventions are used throughout this manual:

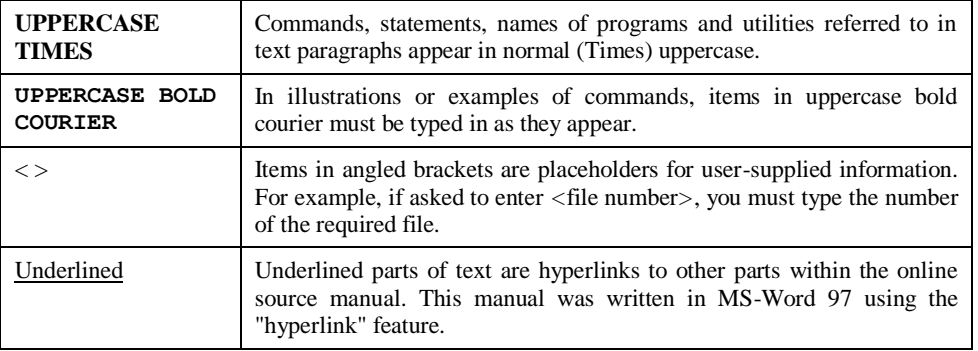

The following symbols are used for instructions:

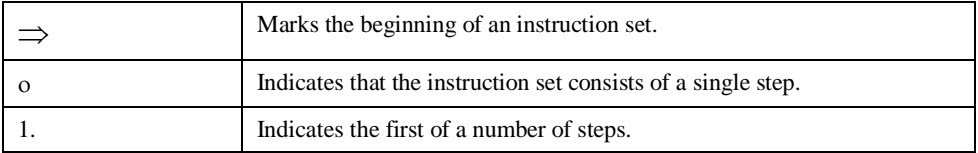

**About this manual**

# <span id="page-6-0"></span>How this manual is organized

This manual is organized to reflect all the Application Documentation options of Natural Engineer in the following chapters:

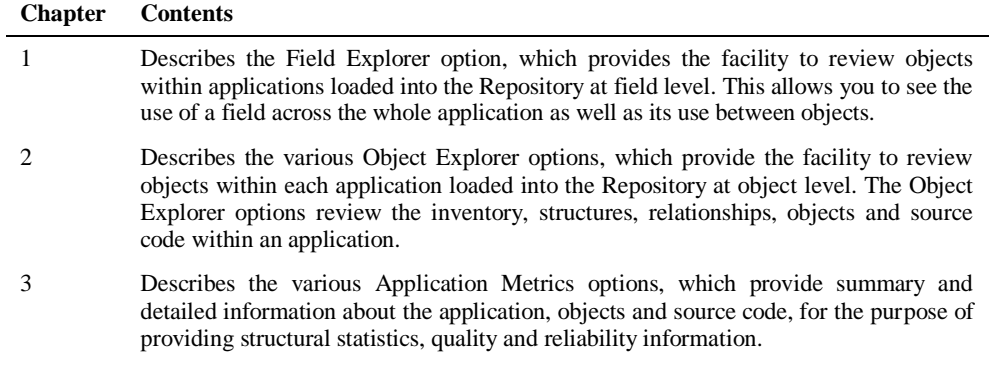

## <span id="page-7-0"></span>Terminology

This section offers some of the terms that are specific to the Natural Engineer product.

*Note: Familiarity is assumed with the general terminology of Natural, Adabas, Microsoft and Mainframe operating systems.*

#### **Analysis**

The Analysis process of Natural Engineer searches application data within the Natural Engineer Repository, according to specified Search Criteria and generates reports on the search results.

#### **Application**

An Application is a library or group of related libraries, which define a complete Application. In Natural Engineer, the Application can have a one-to-one relationship with a single library of the same name, or a library of a different name, as well as related steplibs. The Application refers to all the source code from these libraries, which Natural Engineer loads into the Repository.

#### **Browser**

An Internet Browser such as Microsoft Internet Explorer or Netscape.

#### **Category**

Categories in Natural Engineer specify whether and how a Modification is applied to the Natural code. Valid categories are: Automatic change, Manual change, Reject the default Modification, No change to the data item, and the data item is in Generated Code.

A category is further broken down according to type of change (for example: Keyword, Literal, Data Item, Database Access, Definition).

#### **Cobol**

Abbreviation of Common Business Orientated Language. A programming language.

#### **Cobol Link**

A Cobol Link is the link between the individual Cobol modules and the executable Cobol program referenced in the JCL object.

#### **Consistency**

An option in the Analysis process that causes Natural Engineer to trace an Impact through the code, using left and right argument resolution to identify further code impacted by the code found.

### **About this manual**

#### **Data Item**

A collective term used for any data fields within a programming object. These can be user-defined variables, DDM fields or System Variables. It is inter-changeable with the term 'variable'.

#### **Environment**

The Environment process is the means by which Natural Engineer generates a structured view of the application code in the Natural Engineer Repository. This provides application analysis reports and inventory information on the application and is used as the basis for Impact Analysis.

#### **Exception**

An Exception is an Item identified as impacted that does not require a Modification. Where there are a few similar Exception Items, they can be treated as Exceptions, and rejected in the Modification review process. Where there are many similar (therefore not Exceptions), consideration should be given to changing the Search Criteria so they are not identified as impacted in the first place.

#### **Generated Code**

This is code which has been generated by a Natural code generator, such as Construct, and which is not normally modified directly in the Natural editor.

#### **Impact**

An Impact is an instance of a Natural code Item; e.g., data item or statement (a "hit" scored by the Analysis process) that matches the defined Search Criteria used in the Analysis process.

#### **Iteration**

An Iteration is one examination cycle of a field identified according to the specified Search Criteria. For example, one Iteration is reading the field right to left. Multiple Iterations are performed when the option of 'Consistency' or Multi Search is requested for Analysis, and Natural Engineer performs as many Iterations as necessary to exhaust all possibilities of expressing and tracing the field, and can be limited by a setting in the NATENG.INI file.

### **JCL**

Job Control Language.

#### **JCL object**

A JCL object is a collection of Job Control statements in the order which they are to be executed in a mainframe batch environment. Commonly referred to as JCL.

### **Library**

A single library of source code, which exists in the Natural system file.

#### **Modification**

A Modification is a change suggested or made to an object or data item resulting in the required compliance of that object or data item. Modifications in Natural Engineer are classified according to Category and Type.

## **Refactoring**

Improving a computer program by reorganizing its internal structure without altering its external behavior.

#### **Soft Link**

A Soft Link is where a link between two objects has been defined using an alphanumeric variable rather than a literal constant.

#### **TLM**

Text Logic Members are used to contain the code required to support inclusion of common code into the application. An example of this is the code to include into an application before updating a database.

## **Type**

The Type of Modification available, for example: Data Item, Keyword and Literal.

#### **Variable**

A collective term used for any data fields within a programming object. These can be user-defined variables, DDM fields or System Variables. It is inter-changeable with the term 'data item'.

**About this manual**

## <span id="page-10-0"></span>Related Literature

The complete set of Natural Engineer manuals consists of:

#### **1 Natural Engineer Concepts and Facilities (NEE83-006ALL)**

The Concepts and Facilities manual describes the many application systems problems and solutions offered by Natural Engineer, providing some guidelines and usage that can be applied to Natural applications.

#### **2 Natural Engineer Release Notes (NEE83-008ALL)**

The Release Notes describe all the information relating to the new features, upgrades to existing functions and documentation updates that have been applied to Natural Engineer.

**3 Natural Engineer Installation Guide for Windows (NEE83-010WIN) Natural Engineer Installation Guide for Mainframes(NEE83-010MFR) Natural Engineer Installation Guide for Unix (NEE83-010UNX)**

The Installation Guide provides information on how to install Natural Engineer on PC, Unix and mainframe platforms.

#### **4 Natural Engineer Administration Guide (NEE83-040WIN) Natural Engineer Administration Guide (NEE83-040MFR)**

The Administration Guide provides information on all the various control settings available to control the usage of the different functions within Natural Engineer.

**5 Natural Engineer Application Management (NEE83-020WIN) Natural Engineer Application Management (NEE83-020MFR)**

The Application Management manual describes all the functions required to add Natural applications into the Repository.

**6 Natural Engineer Application Documentation (NEE83-022WIN) Natural Engineer Application Documentation (NEE83-022MFR)**

The Application Documentation manual describes all the available functions to document a Natural application within the Repository. These functions will help enhance / supplement any existing systems documentation such as BSD / CSD / Specifications etc.

#### **7 Natural Engineer Application Analysis and Modification (NEE83-023WIN) Natural Engineer Application Analysis and Modification (NEE83-023MFR)**

The Application Analysis and Modification manual describes all the available functions to carry out analysis of Natural applications; including basic keyword searches. The modification process is described and detailed to show how it can be applied to modify single selected objects within a Natural application, or the entire Natural application in one single execution.

#### **8 Natural Engineer Application Restructuring (NEE83-024WIN) Natural Engineer Application Restructuring (NEE83-024MFR)**

The Application Restructuring manual describes the analysis and modification functionality required to carryout some of the more sophisticated functions such as Object Builder.

#### **9 Natural Engineer Utilities (NEE83-080WIN) Natural Engineer Utilities (NEE83-080MFR)**

The Utilities manual describes all the available utilities found within Natural Engineer and, when and how they should be used.

#### **10 Natural Engineer Reporting (NEE83-025ALL)**

The Reporting manual describes each of the reports available in detail, providing report layouts, how to trigger the report and when the report data becomes available. The various report-producing mediums within Natural Engineer are also described.

#### **11 Natural Engineer Batch Processing [Mainframes] (NEE83-026MFR)**

The Batch Processing manual describes the various batch jobs (JCL) and their functionality.

#### **12 Natural Engineer Messages and Codes (NEE83-060ALL)**

The Messages and Codes manual describes the various messages and codes produced by Natural Engineer.

#### **13 Natural Engineer Advanced Services (NEE83-017WIN)**

The Advanced Services manual describes various advanced options such as the Refactoring of Natural application source code with Natural Engineer, conversion of applications for Natural for Ajax and Business Rule processing.

# **1**

## <span id="page-12-1"></span><span id="page-12-0"></span>FIELD EXPLORER

## Chapter Overview

This chapter describes the Field Explorer options available from the Environment menu.

Field Explorer provides the facility to review the applications loaded into the Repository at field level. This allows you to see the use of a field across the whole application as well as its use between objects.

The topics covered in this chapter:

1. Field Viewer.

*Note: Natural Engineer refers to fields as data items or elements. Each of these are interchangeable terms for the same meaning, i.e., a field is a data item is an element.*

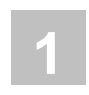

## <span id="page-13-0"></span>Field Viewer

The Field Viewer option allows you to select and review information for individual data items within an object.

Field Viewer is accessed by selecting option '**F**' (Field Viewer) from the Environment Menu screen.

## **Field Viewer Elements Screen**

The data items within an application that has been loaded into the Repository are listed on the Field Viewer Elements screen. Each data item can be selected to show a list of the objects referencing the selected data item. The following Figure 1-1 illustrates the Field Viewer Elements screen.

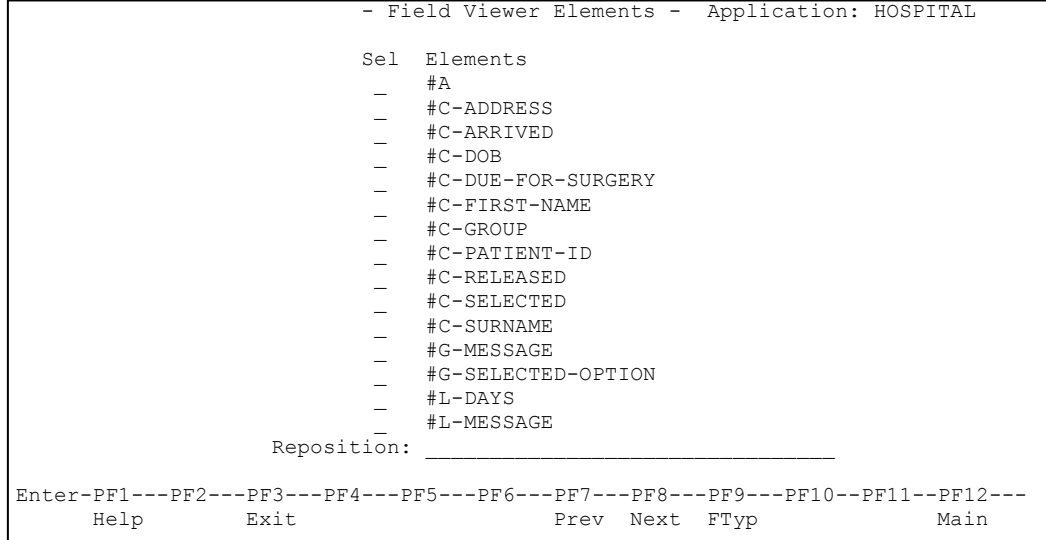

**Figure 1-1 Field Viewer Elements screen**

**Field Explorer**

**1**

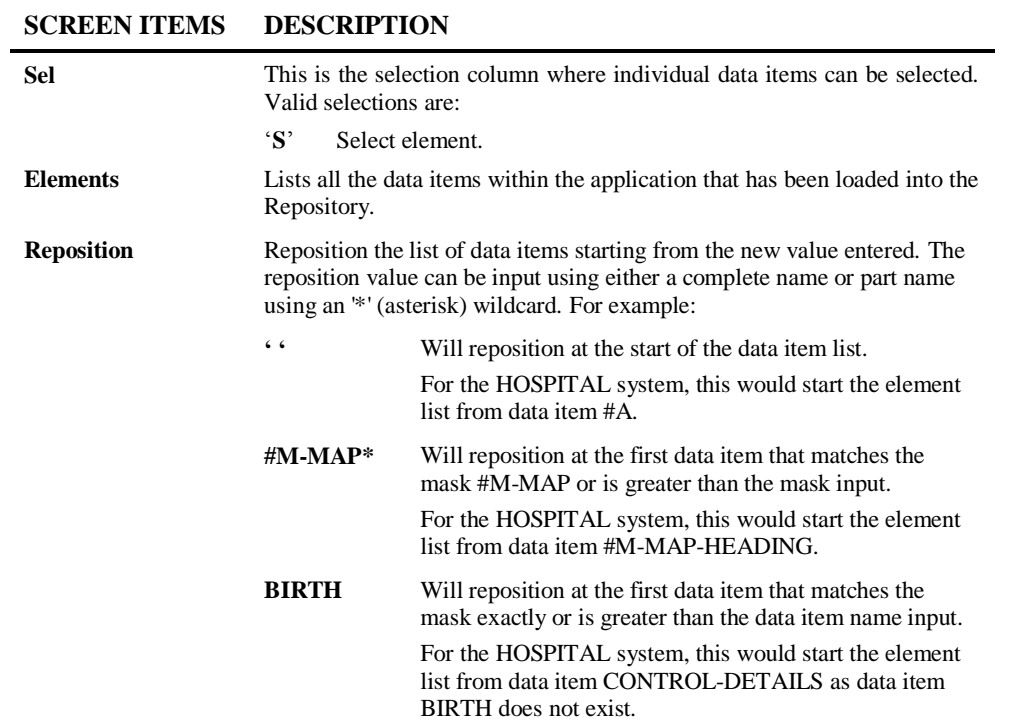

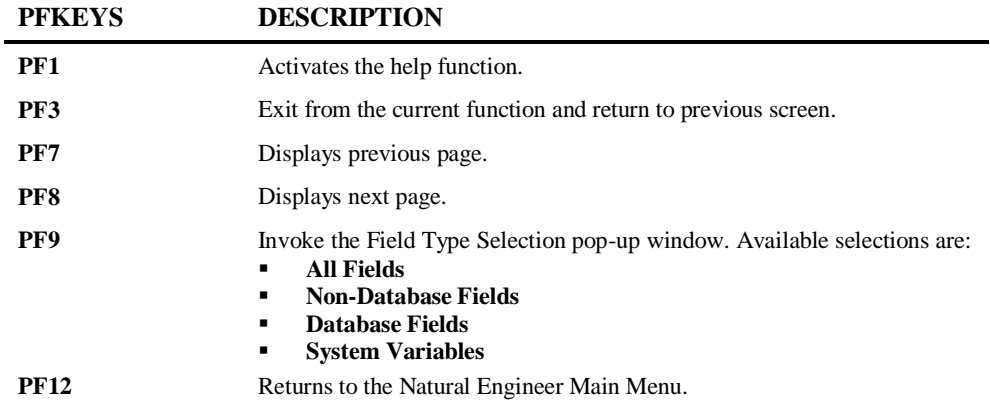

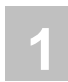

## **Field Viewer Objects Screen**

After selecting a data item using option '**S**' from the Field Viewer Elements screen, the Field Viewer Objects screen is displayed, showing all the objects referencing the selected data item.

The following Figure 1-2 illustrates the Field Viewer Objects screen.

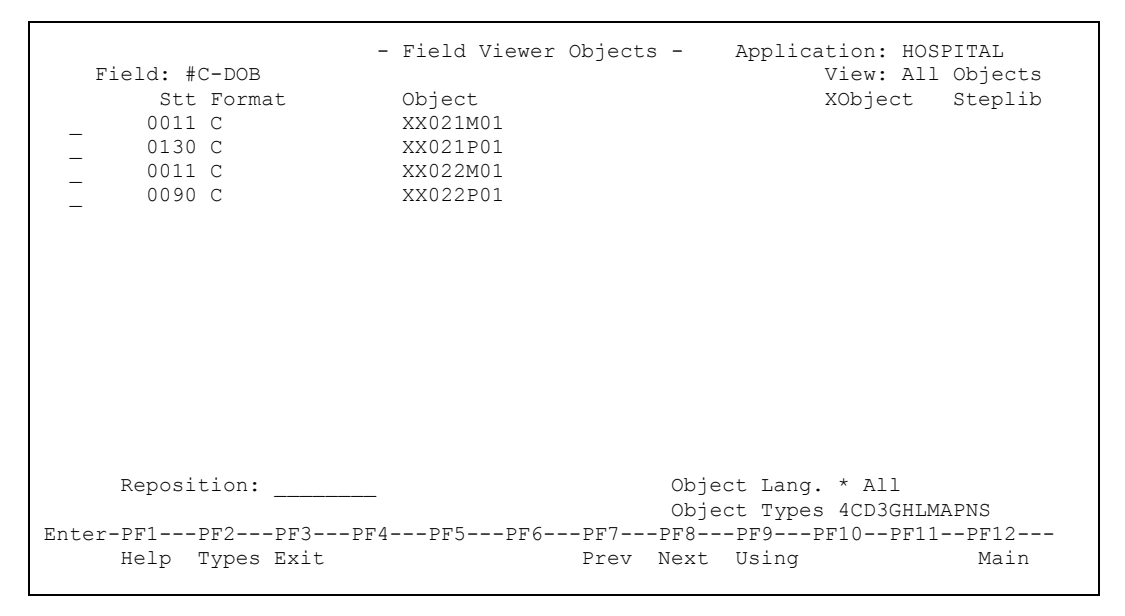

**Figure 1-2 Field Viewer Objects screen**

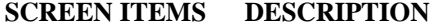

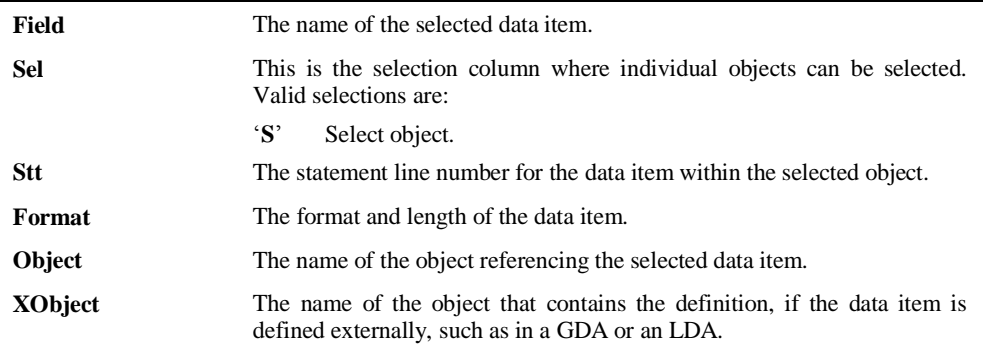

**Field Explorer**

**1**

## **SCREEN ITEMS DESCRIPTION**

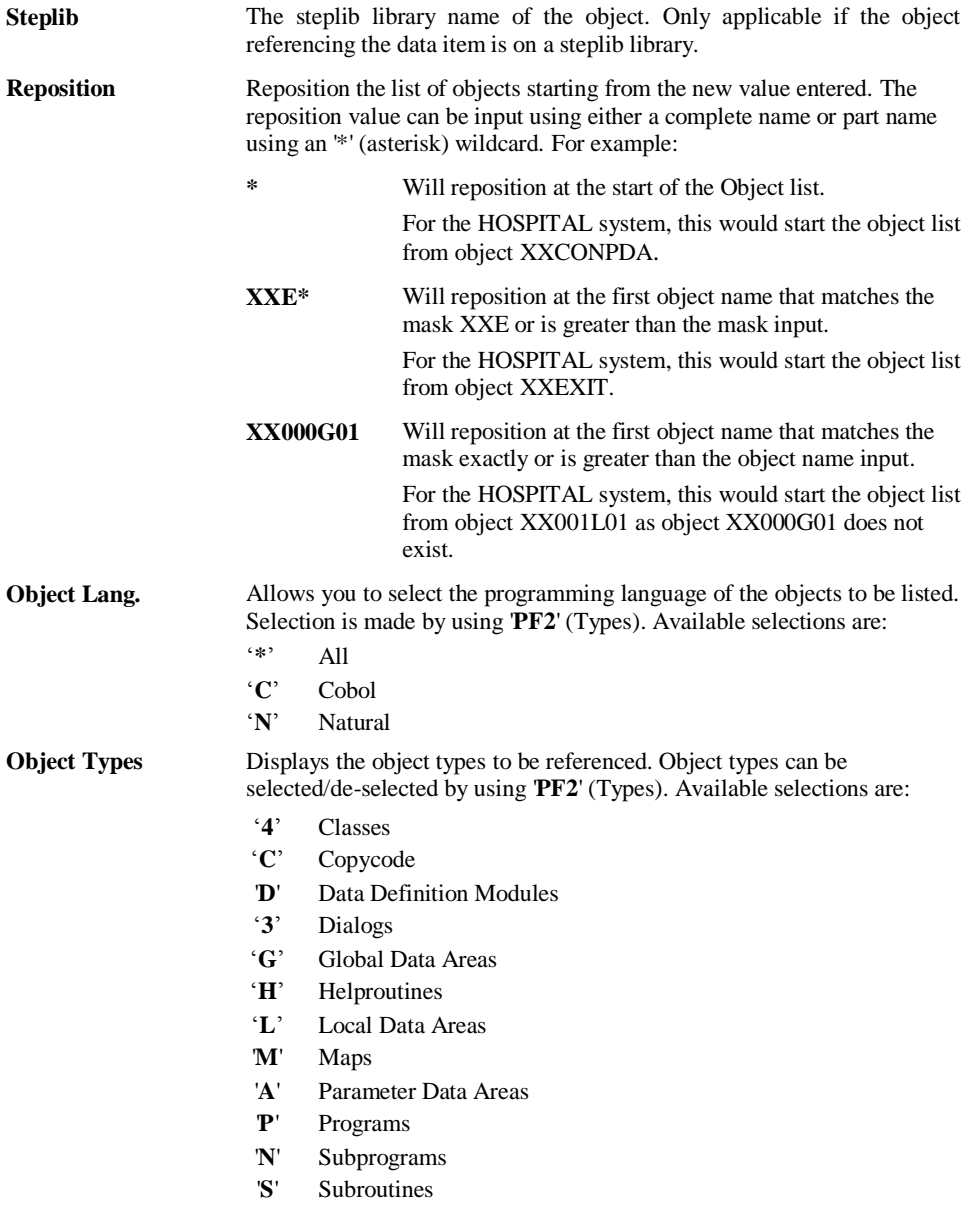

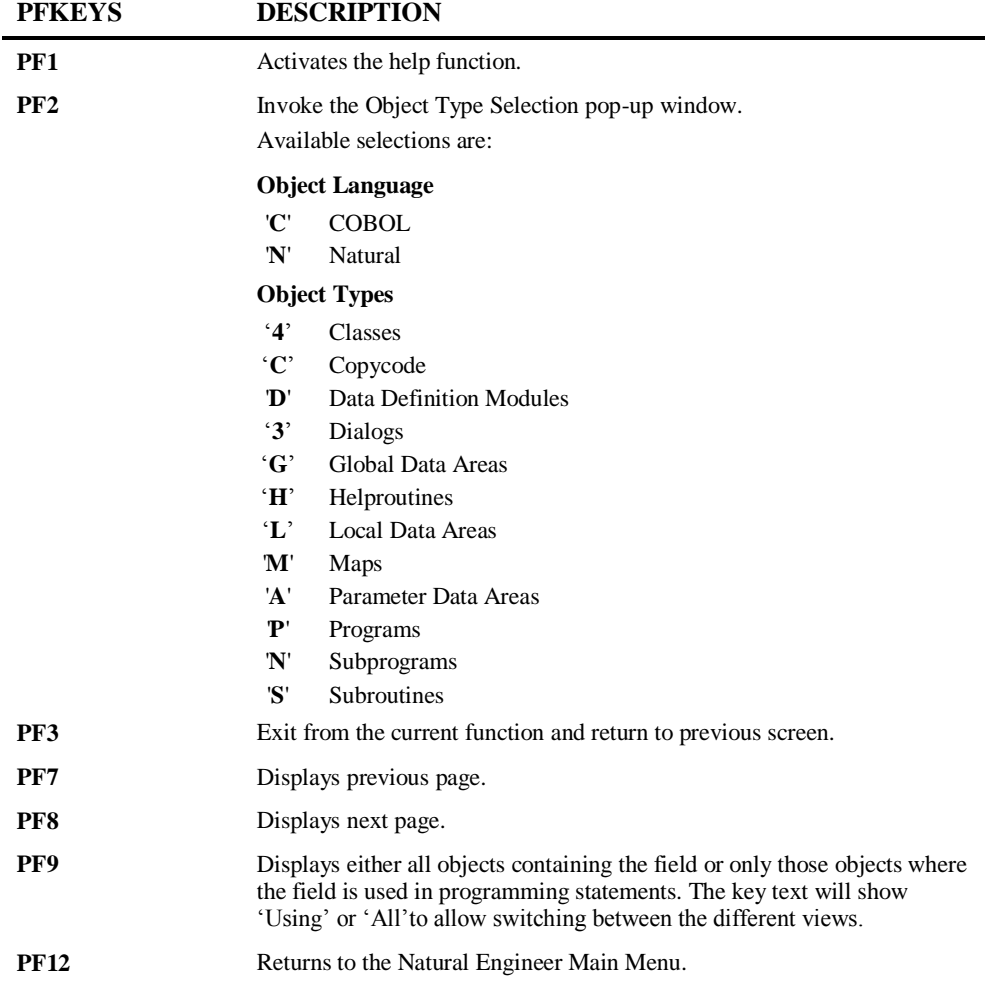

## **Field Viewer Elements Usage Screen**

After selecting an object using option '**S**' from the Field Viewer Objects screen, the Field Viewer Elements Usage screen is displayed, showing all the usage details for the selected data item within the selected object.

**Field Explorer**

**1**

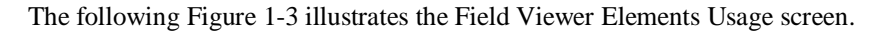

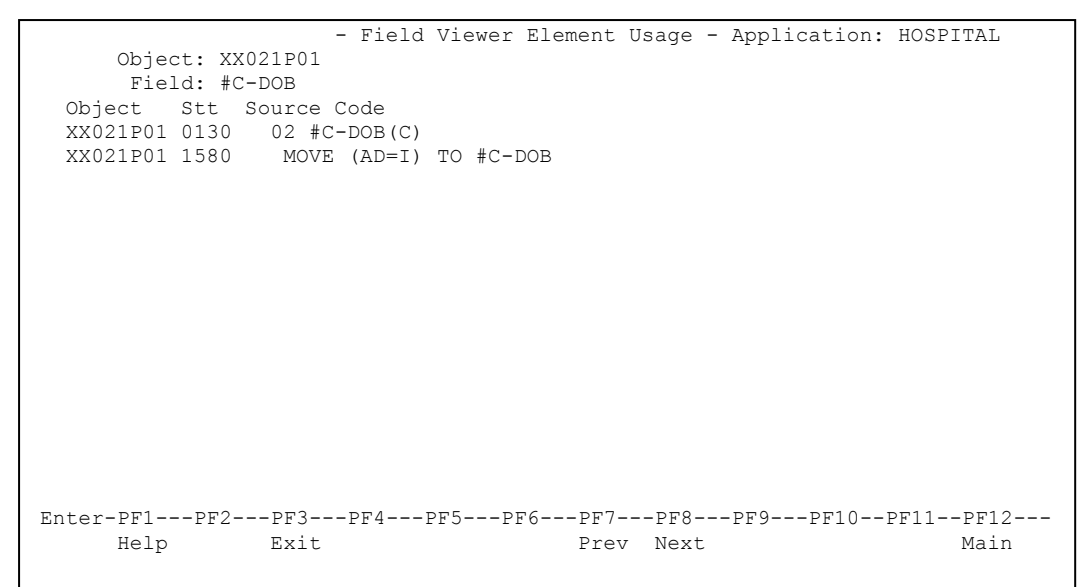

**Figure 1-3 Field Viewer Elements Usage screen**

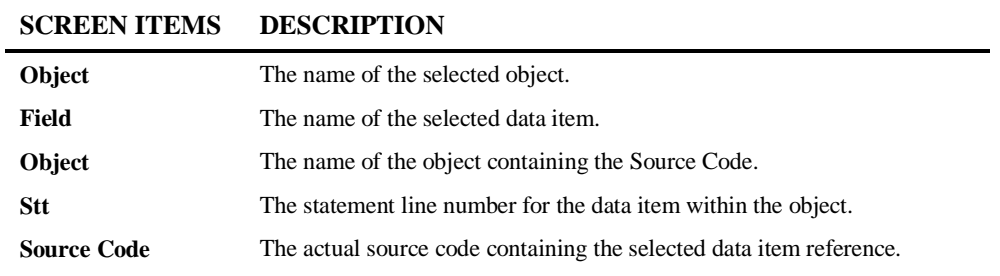

 $\overline{\phantom{0}}$ 

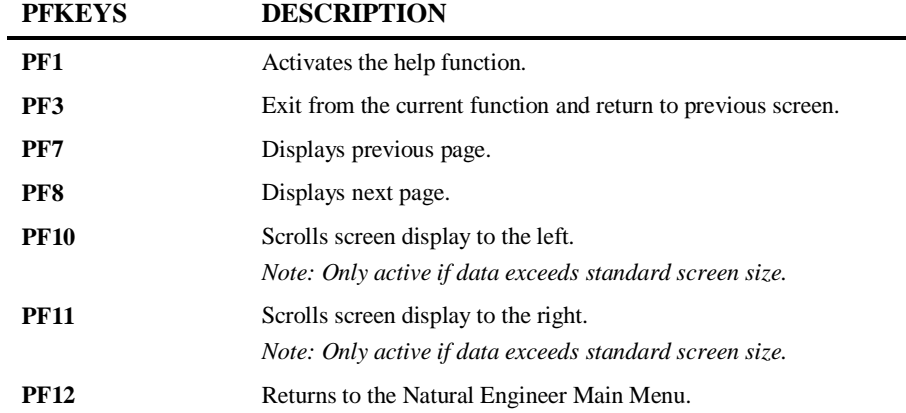

# **2**

## <span id="page-20-1"></span><span id="page-20-0"></span>OBJECT EXPLORER

## Chapter Overview

This chapter describes the Object Explorer options available from the Environment menu.

Object Explorer provides the facility to review the applications loaded into the Repository at object level.

The Object Explorer option is accessed by selecting option '**B**' (Object Explorer) from the Environment Menu screen. This will display the Object Explorer sub menu screen.

The Object Explorer sub menu screen provides facilities for the user to review the inventory, structures, relationships, objects and source code loaded into the Repository.

The topics covered in this chapter:

- 1. [Object Viewer](#page-21-0)
- 2. [Object Overview](#page-30-0)
- 3. [Entry Point Structure Diagram](#page-47-0)

## <span id="page-21-0"></span>Object Viewer

**2**

The Object Viewer option allows you to select and review information for individual objects. Information will be displayed to show the data items within the object and the statements using those data items.

Object Viewer is accessed by selecting option '**O**' (Object Viewer) from the Object Explorer sub menu screen.

## **Object Viewer Objects Screen**

The objects within an application that has been loaded into the Repository are listed on the Object Viewer Objects screen. Each object can be selected to show a list of the data items referenced within the selected object. The following Figure 2-1 illustrates the Object Viewer Objects screen.

```
 - Object Viewer Objects - Application: HOSPITAL 
      Select Object Name 
                 _ XXCONPDA 
         _ XXCONUPD 
        \overline{\phantom{a}} XXEXIT
         _ XXGETID 
         _ XXMTHVAL 
                 _ XXTIDYUP 
                 _ XXVALCC 
        \frac{-}{-} \frac{XX000G00}{XX001L01} _ XX001L01 
        - XX001M01
        - XX001P01
        XX002L01\overline{2} XX002M01
         _ XX002P01 
                 _ XX021L01 
   Reposition -> ________________________________ Object Lang.: * All 
                                                    Object Types: 4CD3GHLMAPNS 
\texttt{Enter-PF1---PF2---PF3---PF4---PF5---PF6---PF7---PF8---PF9---PF9---PF10--PF11--PF12-Help Types Exit Prev Next Prev Next Main
```
**Figure 2-1 Object Viewer Objects screen**

# **2**

## **SCREEN ITEMS DESCRIPTION**

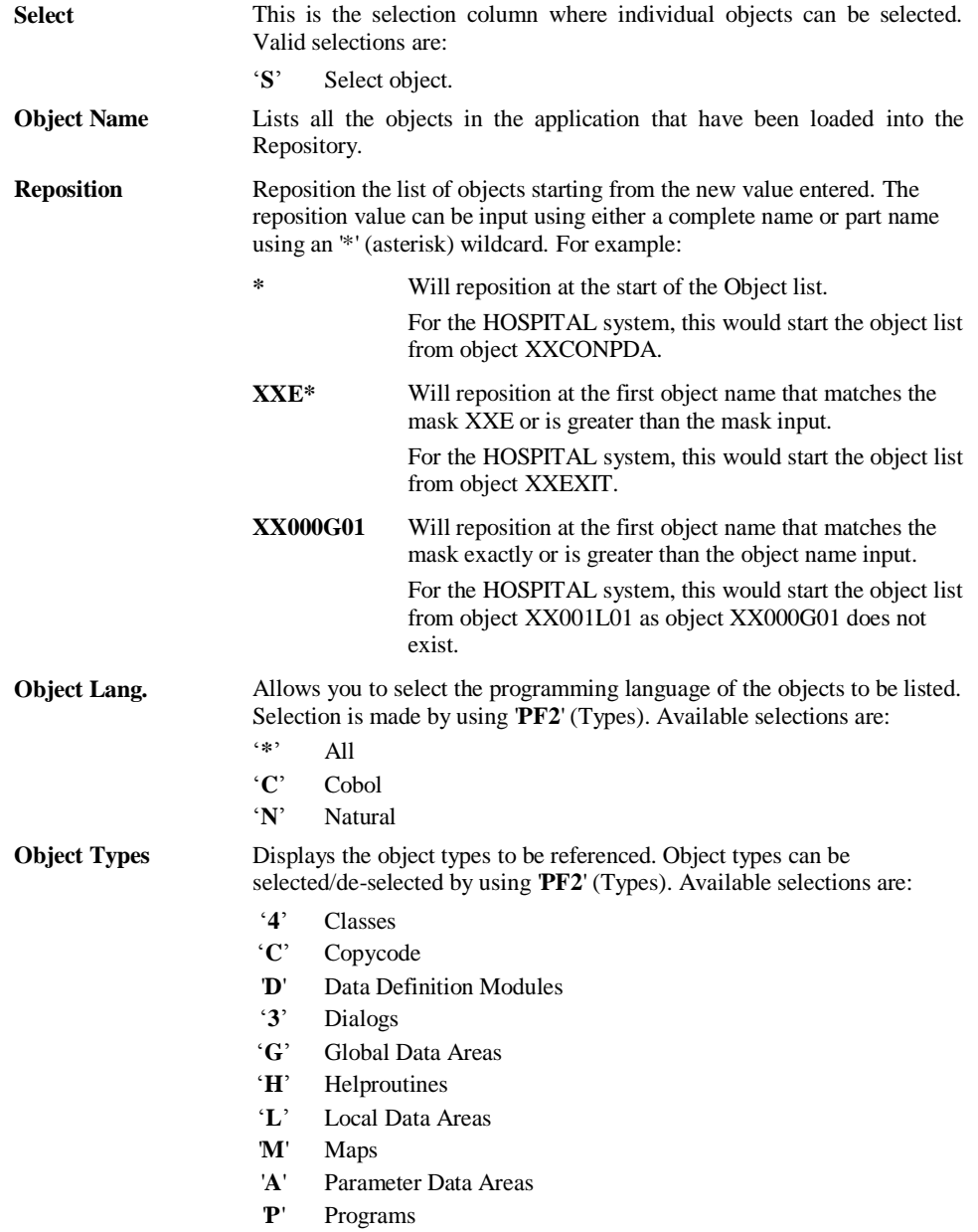

## **SCREEN ITEMS DESCRIPTION** '**N**' Subprograms

'**S**' Subroutines

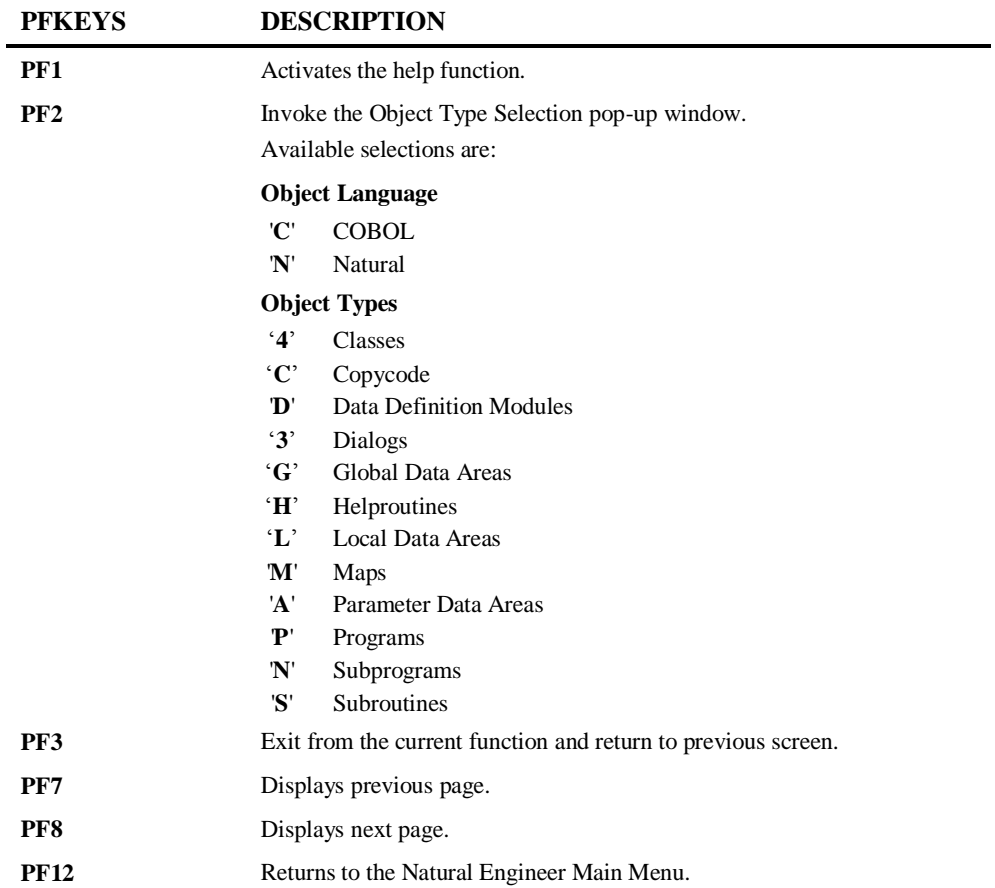

**2**

## **Object Viewer Elements Screen**

After selecting an object using option '**S**' from the Object Viewer Objects screen, the Object Viewer Elements screen is displayed, showing all the data items referenced within the selected object. The list may be tailored to show only those fields that are actually used by programming statements in the object by selecting 'PF9'. NB: DDMs and Data Areas always show all fields.

The following Figure 2-2 illustrates the Object Viewer Elements screen.

|                                                                                 |      |                                       |                             |                |  | - Object Viewer Elements - Application: HOSPITAL |  |  |                  |
|---------------------------------------------------------------------------------|------|---------------------------------------|-----------------------------|----------------|--|--------------------------------------------------|--|--|------------------|
|                                                                                 |      |                                       |                             |                |  |                                                  |  |  | View: All Fields |
| Object: XX021P01 - Program                                                      |      |                                       |                             |                |  |                                                  |  |  |                  |
| Line Attr Ext.Obj Element Name                                                  |      |                                       |                             |                |  |                                                  |  |  |                  |
| 0150 C                                                                          |      | #C-GROUP.#C-ADDRESS                   |                             |                |  |                                                  |  |  |                  |
| 0160 C                                                                          |      | #C-GROUP.#C-ARRIVED                   |                             |                |  |                                                  |  |  |                  |
| $-$ 0130 C                                                                      |      | #C-GROUP.#C-DOB                       |                             |                |  |                                                  |  |  |                  |
| $-$ 0170 C                                                                      |      |                                       | #C-GROUP.#C-DUE-FOR-SURGERY |                |  |                                                  |  |  |                  |
| $-$ 0110 $\,$ C                                                                 |      | #C-GROUP.#C-FIRST-NAME                |                             |                |  |                                                  |  |  |                  |
| 0080 C                                                                          |      | $+C-GROUP$                            |                             |                |  |                                                  |  |  |                  |
| $\frac{0080}{0100}$ C                                                           |      | #C-GROUP.#C-PATIENT-ID                |                             |                |  |                                                  |  |  |                  |
| $-$ 0140 C                                                                      |      | #C-GROUP.#C-RELEASED                  |                             |                |  |                                                  |  |  |                  |
| 0120 C                                                                          |      | #C-GROUP.#C-SURNAME                   |                             |                |  |                                                  |  |  |                  |
|                                                                                 |      | 0020 A070 XX000G00 #G-MESSAGE         |                             |                |  |                                                  |  |  |                  |
|                                                                                 |      | 0010 A001 XX000G00 #G-SELECTED-OPTION |                             |                |  |                                                  |  |  |                  |
| 0020 N002 XXMTHVAL #L-DAYS                                                      |      |                                       |                             |                |  |                                                  |  |  |                  |
| 0010 A012 XXMTHVAL #L-MONTHS                                                    |      |                                       |                             |                |  |                                                  |  |  |                  |
| 0450 NO08                                                                       |      | #L-TEMP-DATE                          |                             |                |  |                                                  |  |  |                  |
| 0480 N006                                                                       |      | #L-TEMP-DATE.#L-TEMP-DATE-N6          |                             |                |  |                                                  |  |  |                  |
|                                                                                 |      |                                       |                             |                |  |                                                  |  |  |                  |
| Enter-PF1---PF2---PF3---PF4---PF5---PF6---PF7---PF8---PF9---PF10--PF11--PF12--- |      |                                       |                             |                |  |                                                  |  |  |                  |
|                                                                                 | Exit |                                       |                             | Prev Next Used |  |                                                  |  |  | Main             |
|                                                                                 |      |                                       |                             |                |  |                                                  |  |  |                  |

**Figure 2-2 Object Viewer Elements screen**

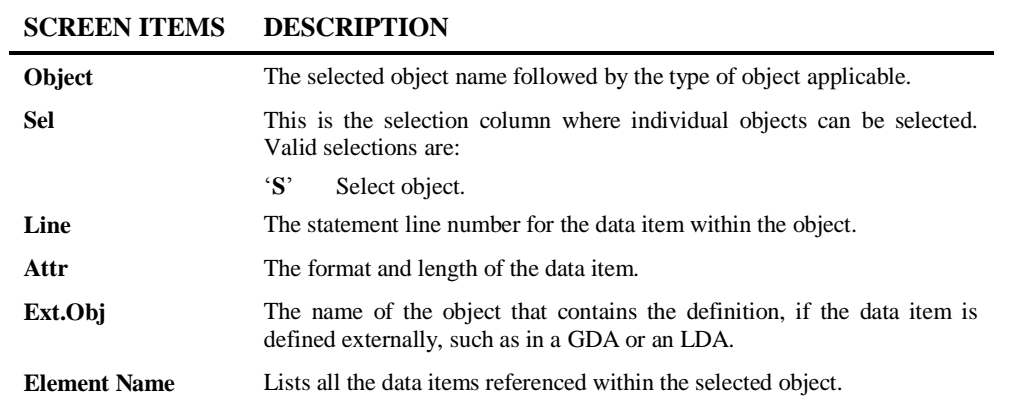

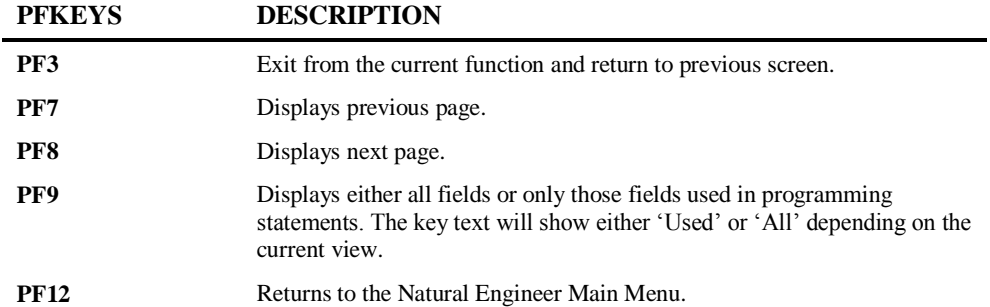

**2**

## **Object Viewer Element Usage Screen**

After selecting a data item using option '**S**' from the Object Viewer Elements screen, the Object Viewer Element Usage screen is displayed, showing all the usage details for the selected data item within the selected object.

The following Figure 2-3 illustrates the Object Viewer Element Usage screen.

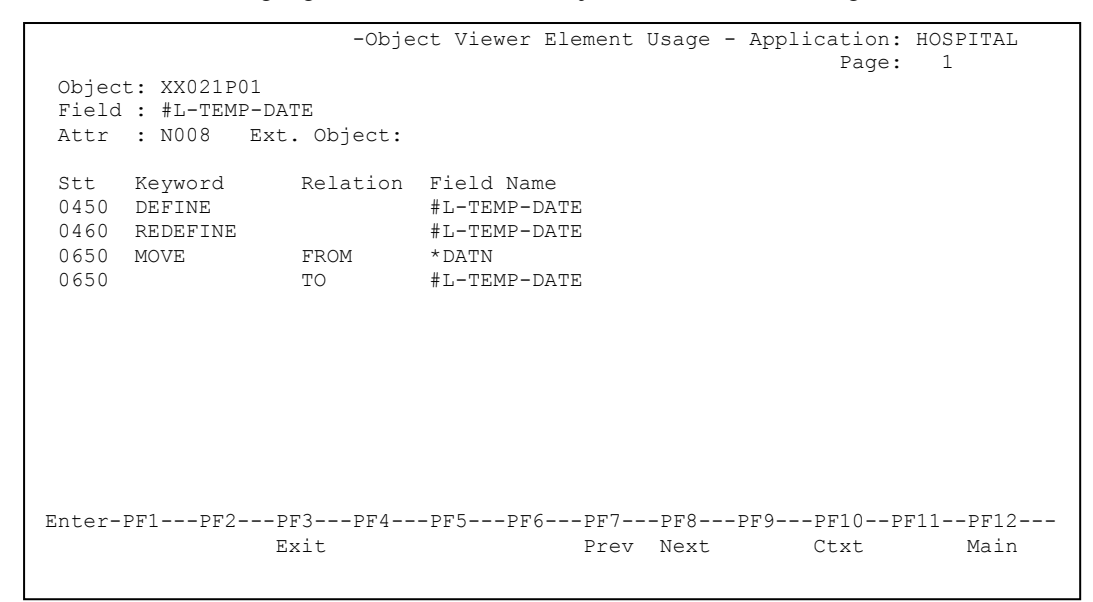

**Figure 2-3 Object Viewer Element Usage screen**

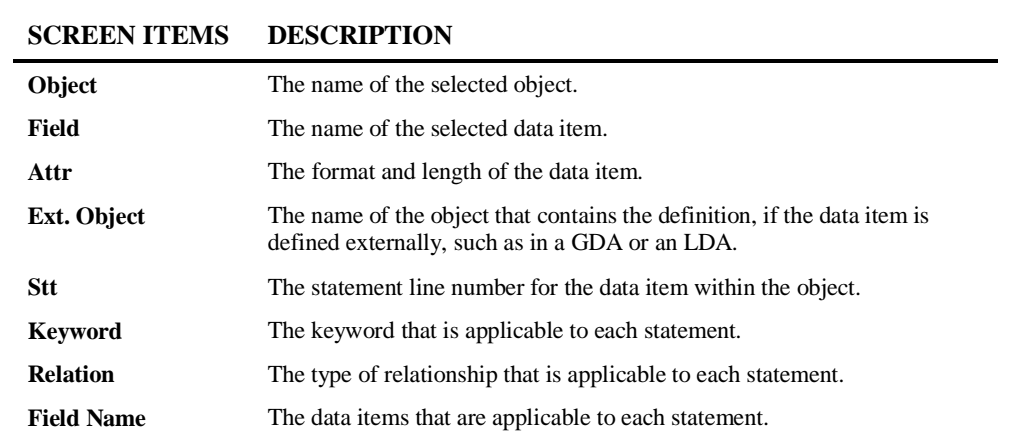

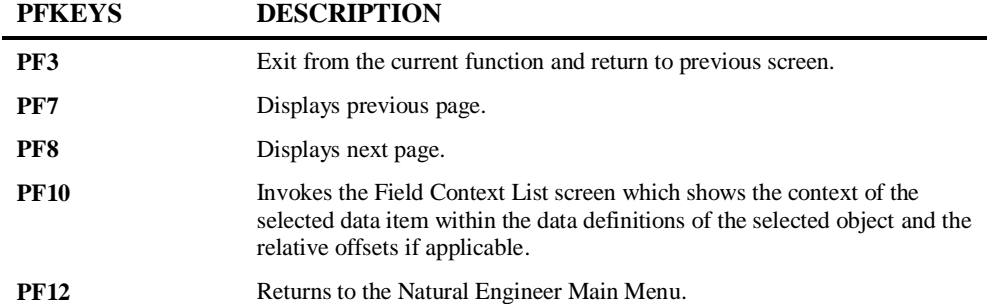

**2**

## **Field Context List Screen**

The context of any selected data item can be seen using the Field Context List screen, which displays the relationship of the selected data item within the data definitions of an object and the relative offsets if applicable.

The Field Context List screen is invoked by using '**PF10**' (Ctxt) from the Object Viewer Element Usage screen.

The following Figure 2-4 illustrates the Field Context List screen.

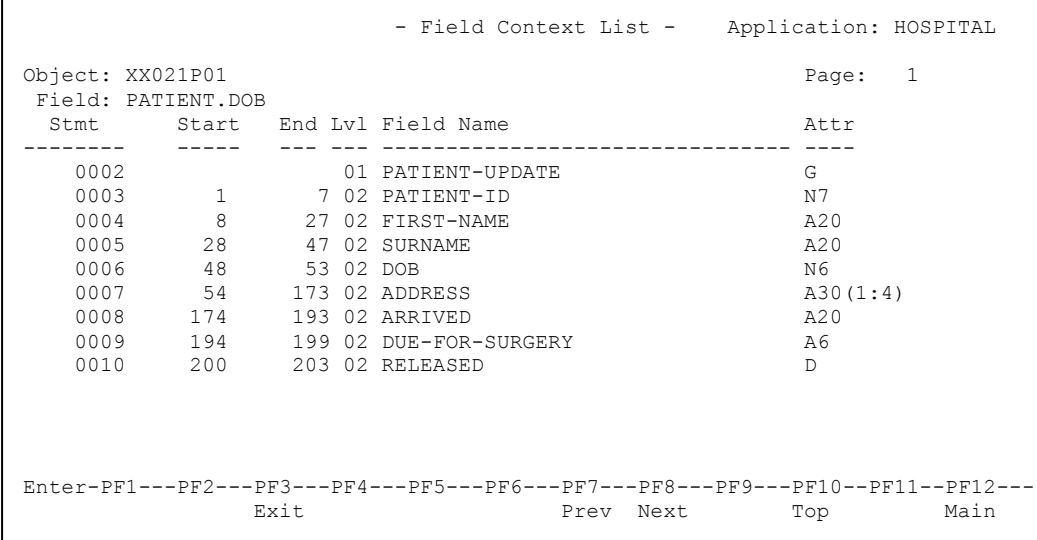

**Figure 2-4 Field Context List screen**

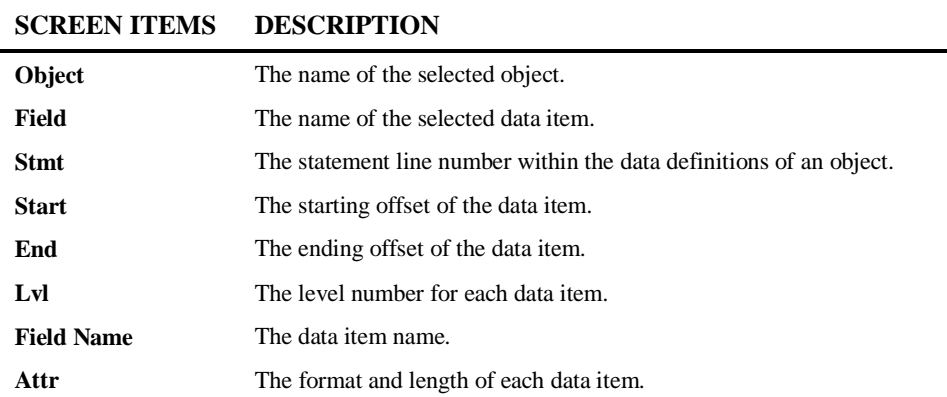

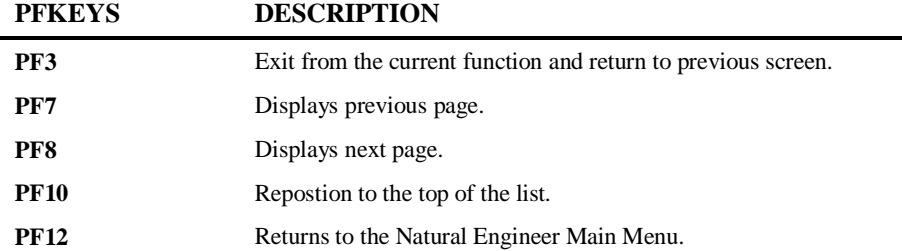

**2**

## <span id="page-30-0"></span>Object Overview

The Object Overview option allows you to view a concise overview of the major characteristics of an object.

## **Object Overview Reports Selection Screen**

The Object Overview Reports Selection screen is accessed by selecting option '**D**' (Object Overview) from the Object Explorer sub menu screen.

The Object Overview option will produce a report for a single object, a range of objects or all objects within an application that has been loaded into the Repository. The report is produced by a batch job submitted using the NATRJE Job Submission screen, and can be found within the job output files.

The following Figure 2-5 illustrates the Object Overview Reports Selection screen.

|                                                                                 |                |     | - Object Overview -<br>Reports Selection |                             | Application: HOSPITAL |              |
|---------------------------------------------------------------------------------|----------------|-----|------------------------------------------|-----------------------------|-----------------------|--------------|
| Select                                                                          | Object Name    |     |                                          |                             |                       |              |
|                                                                                 | XXCONPDA       |     |                                          |                             |                       |              |
|                                                                                 | XXCONUPD       |     |                                          |                             |                       |              |
|                                                                                 | XXEXIT         |     |                                          |                             |                       |              |
|                                                                                 | <b>XXGETID</b> |     |                                          |                             |                       |              |
|                                                                                 | XXMTHVAL       |     |                                          |                             |                       |              |
|                                                                                 | XXTIDYUP       |     |                                          |                             |                       |              |
|                                                                                 | XXVALCC        |     |                                          |                             |                       |              |
|                                                                                 | XX000G00       |     |                                          |                             |                       |              |
|                                                                                 | XX001L01       |     |                                          |                             |                       |              |
|                                                                                 | XX001M01       |     |                                          |                             |                       |              |
|                                                                                 | XX001P01       |     |                                          |                             |                       |              |
|                                                                                 | XX002L01       |     |                                          |                             |                       |              |
|                                                                                 | XX002M01       |     |                                          |                             |                       |              |
|                                                                                 | XX002P01       |     |                                          |                             |                       |              |
|                                                                                 | XX021L01       |     |                                          |                             |                       |              |
| $Reposition$ ->                                                                 |                |     |                                          | Object Lang.: * All         |                       |              |
| Selection ->                                                                    |                |     |                                          | Object Types: 4C37GHLMAPNSJ |                       |              |
| Enter-PF1---PF2---PF3---PF4---PF5---PF6---PF7---PF8---PF9---PF10--PF11--PF12--- |                |     |                                          |                             |                       |              |
| Help Types Exit                                                                 |                | Sub | Prev                                     | Next                        |                       | View<br>Main |
|                                                                                 |                |     |                                          |                             |                       |              |

**Figure 2-5 Object Overview Reports Selection screen**

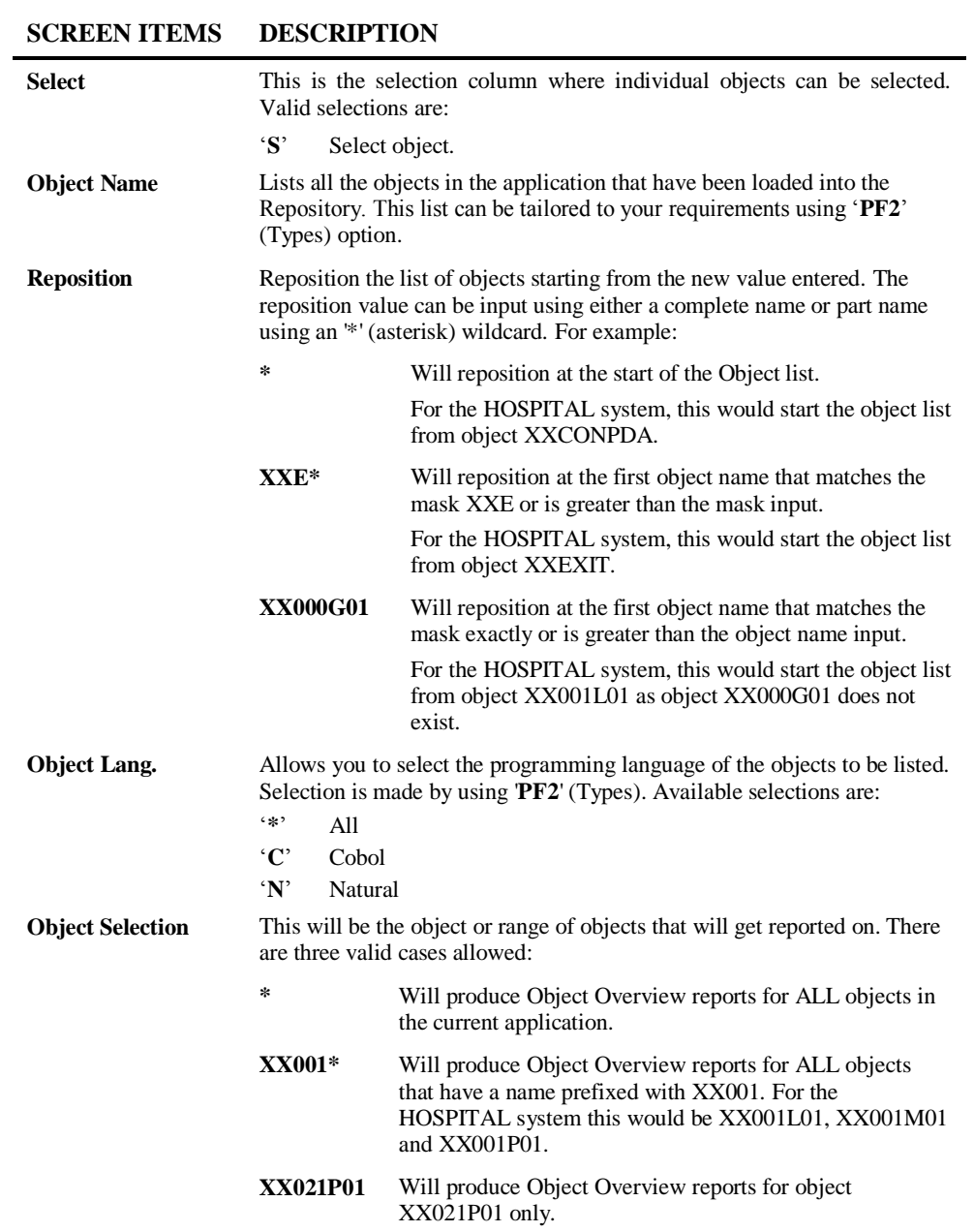

**2**

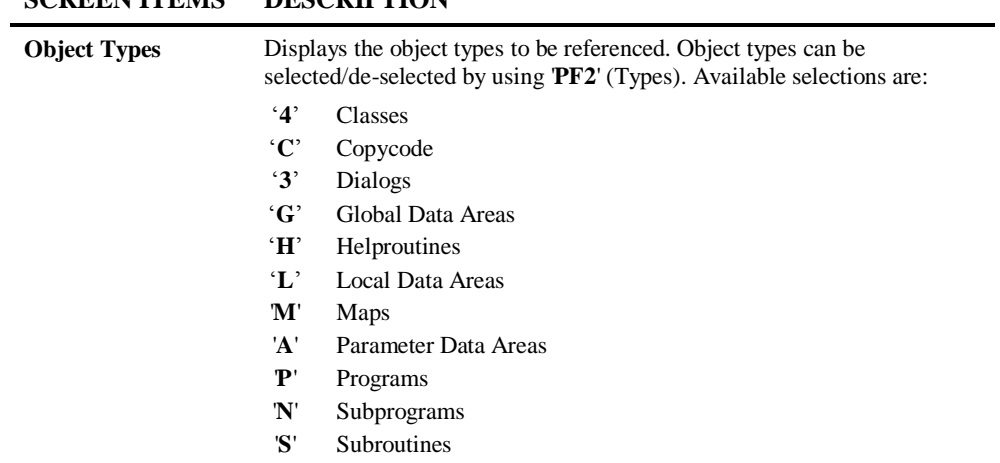

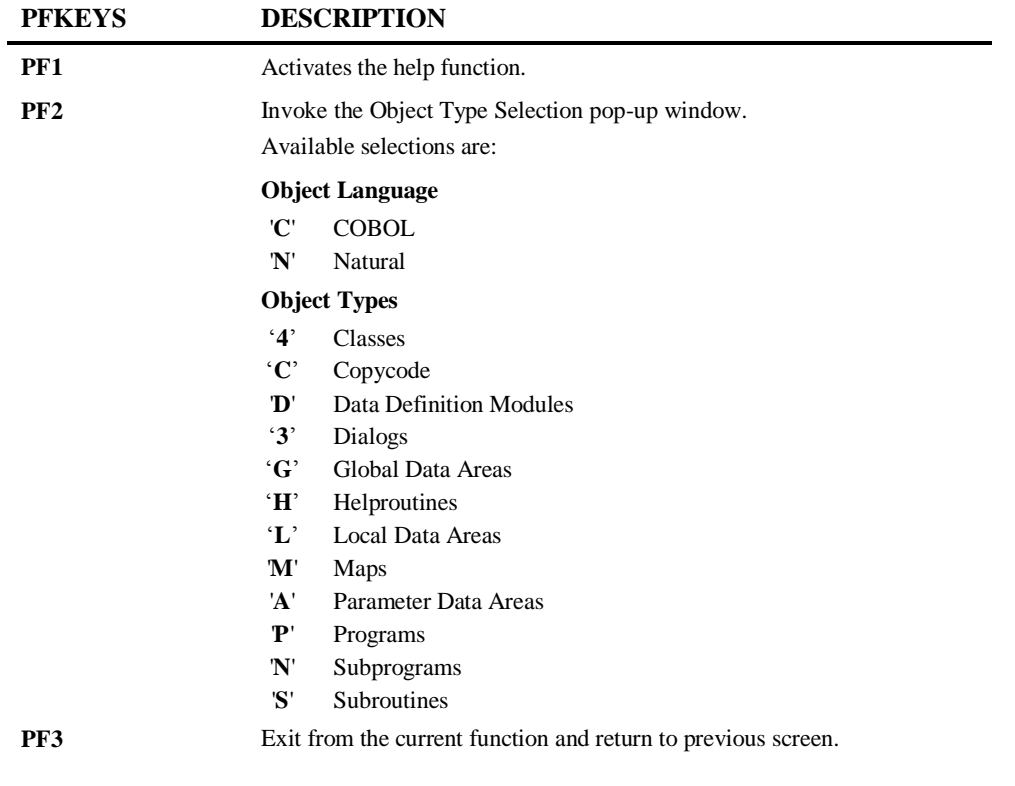

## **SCREEN ITEMS DESCRIPTION**

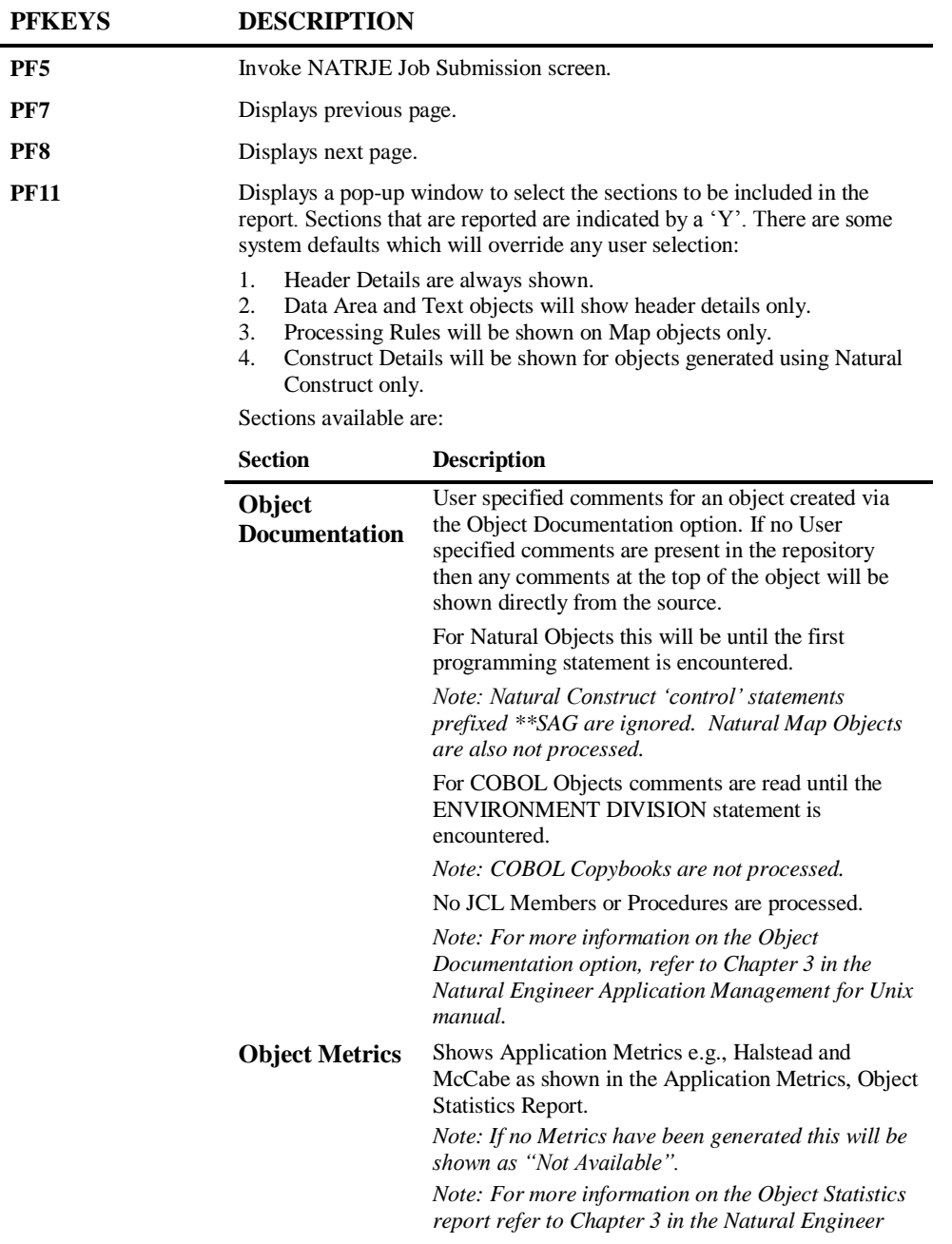

**2**

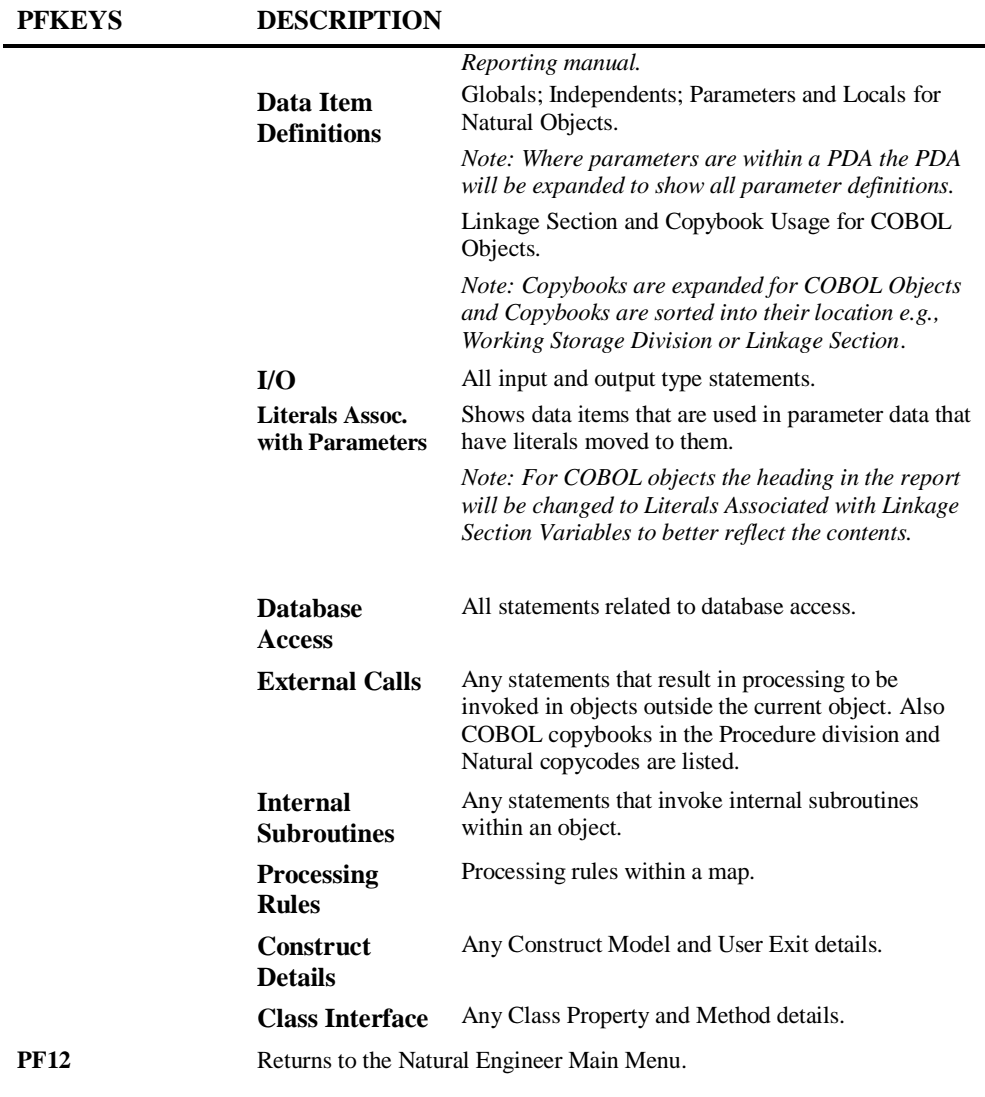

After all the Object Overview Reports Selection criteria have been specified, use '**PF5**' (Sub) to submit the batch job via the NATRJE Job Submission screen.

The following Figure 2-6 illustrates the NATRJE submission screen for the Object Overview option.

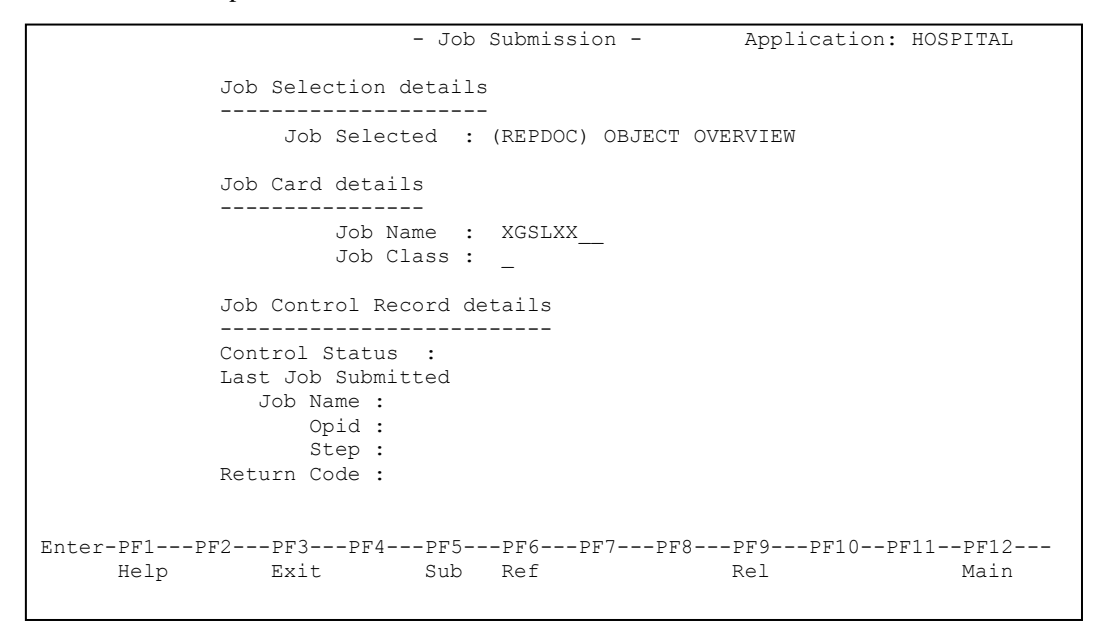

**Figure 2-6 NATRJE Job Submission screen**

*Note: For more information on the NATRJE Job Submission screen refer to the Natural Engineer Batch Processing (Unix) manual.*

**2**

**2**

## **Object Characteristic Details Overview**

The object characteristics that are displayed fall into three main categories:

**1. Object Documentation.**

| Object<br><b>Documentation</b> | This section will always be shown for each object. It will detail any<br>comments that have been specified using the Object Documentation<br>function in Natural Engineer.          |  |  |  |  |  |  |
|--------------------------------|----------------------------------------------------------------------------------------------------|--|--|--|--|--|--|
|                                | For example:                                                                                                    |  |  |  |  |  |  |
|                                | <b>Object Documentation</b>                                                                                                    |  |  |  |  |  |  |
|                                | Title: XX001P01 - HOSPITAL system main menu                                                                                                    |  |  |  |  |  |  |
|                                | This program is the main executable for the<br>Comments :<br>HOSPITAL system. It will display the main menu showing the<br>main functions available.                                |  |  |  |  |  |  |
|                                | If no Object Documentation has been defined within Natural Engineer<br>for an object then comments will be shown directly from the source<br>up to the first programming statement. |  |  |  |  |  |  |
|                                | Note: For more information on the Object Documentation option,<br>refer to Chapter 4 in the Natural Engineer Application Management<br>for Unix manual.                             |  |  |  |  |  |  |
| <b>Object Metrics</b>          | Shows Application metrics e.g., Halstead and McCabe as shown in the<br>Application Metrics, Object Statistics Report.                                                               |  |  |  |  |  |  |
|                                | Note: If no Metrics have been generated this will be shown as "Not"<br>Available".                                                                                                  |  |  |  |  |  |  |
|                                | Note: For more information on the Object Statistics report refer to<br>Chapter 3 in the Natural Engineer Reporting manual.                                                          |  |  |  |  |  |  |
|                                | <b>Object Metrics</b>                                                                                                    |  |  |  |  |  |  |
|                                | HalLen: 51<br>HalVoc: 26<br>HalDiff: 12.47<br>٠<br>HalVol: 239.72<br>$\bullet$<br>Hall.v!: 0.08<br>٠<br>HalEff: 2988.54<br>HalTime: 166.03<br>٠<br>McCabe: 2                        |  |  |  |  |  |  |

**2. Data Item Definition.**

## **For Natural Objects**

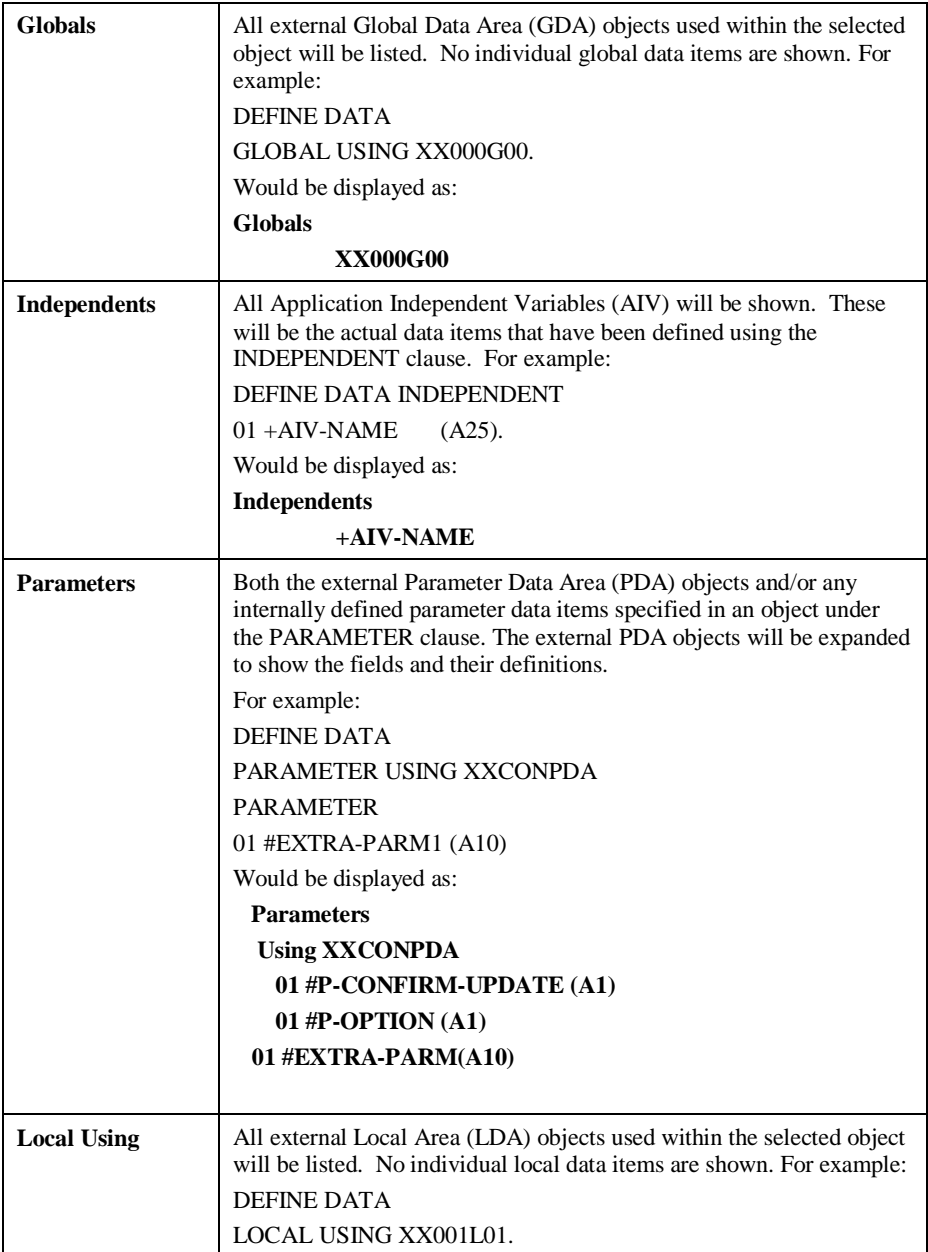

**2**

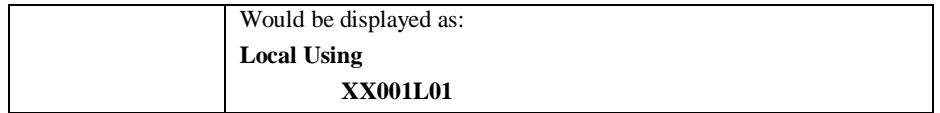

## **For COBOL Objects**

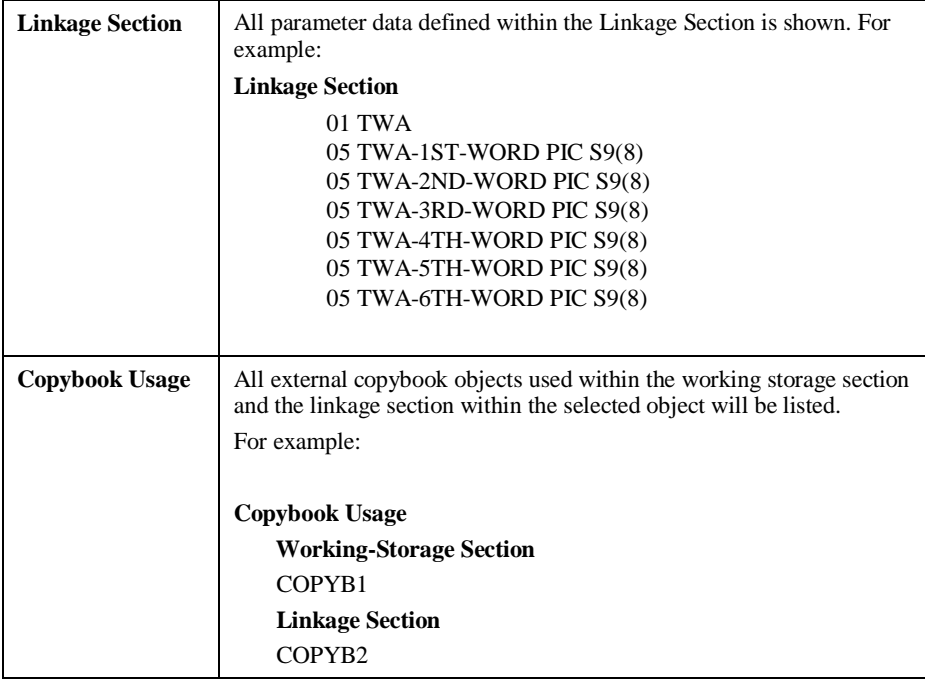

## **3. Object Procedural code details.**

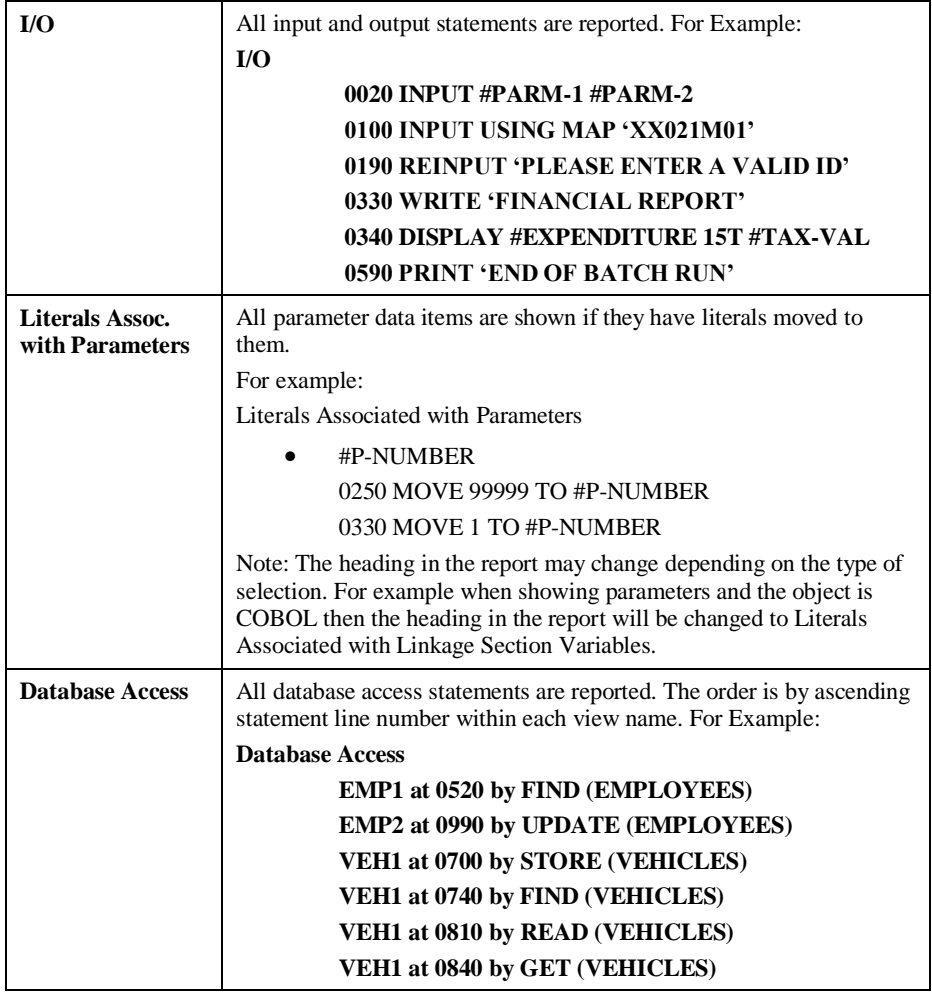

**2**

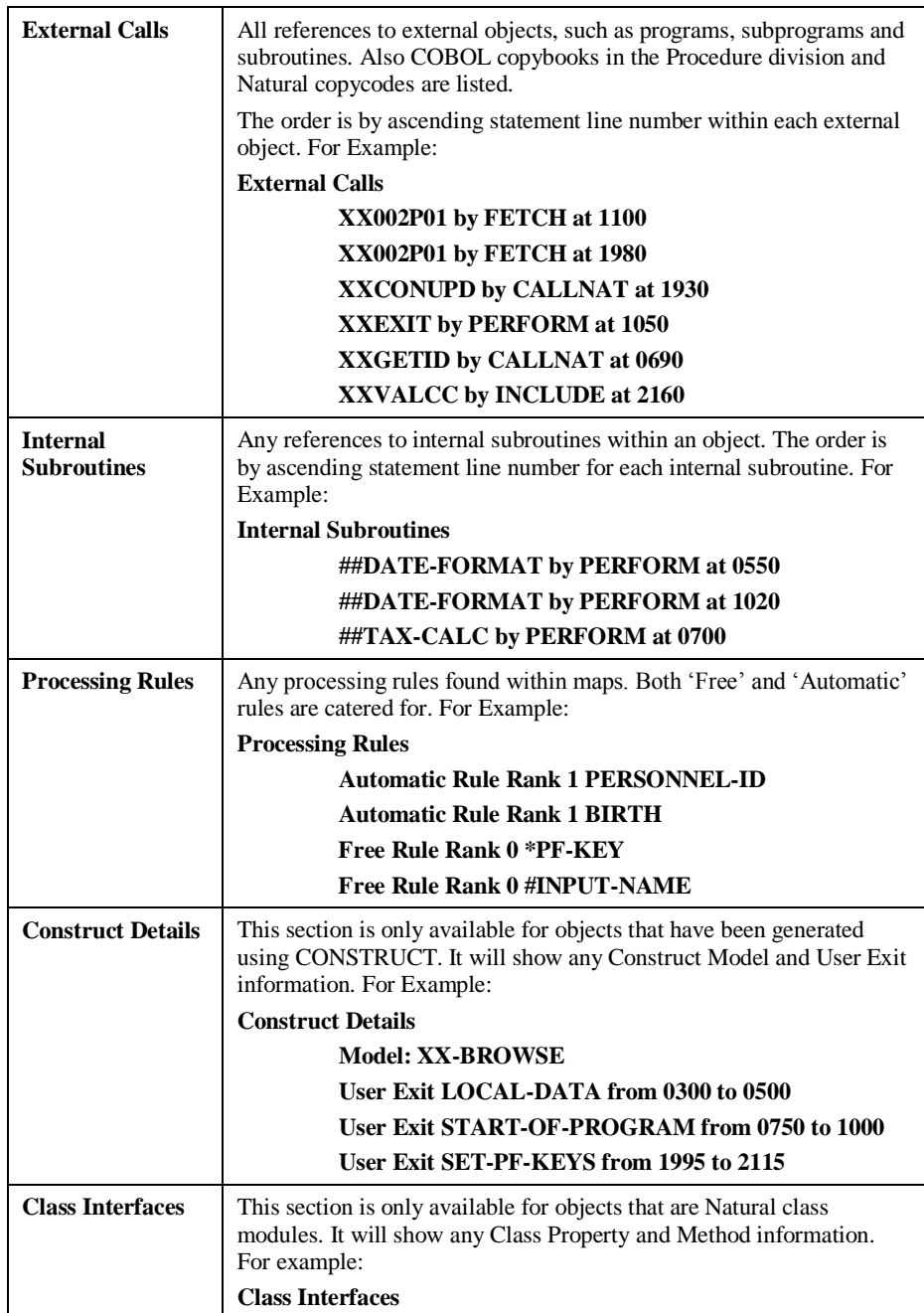

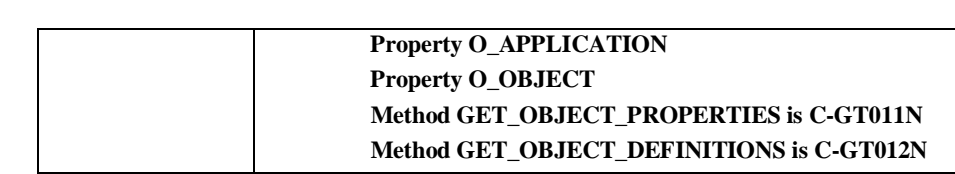

**2**

## **Example Object Overview Reports**

To illustrate the Object Overview process, an example is shown using the sample Natural application HOSPITAL.

This example will demonstrate the Object Overview Reports Selection option to produce an Object Overview report showing the object characteristics for program object XX002P01.

All the objects from the HOSPITAL application have been extracted and loaded into the Repository and the steps in this example start from the Object Overview process.

**Step 1** Open the Object Overview Reports Selection screen by selecting option '**D**' from the Object Explorer sub-menu screen. From the list of objects select XX002P01 using '**S**' to select. This will put the object name XX002P01 into the Object Selection field.

The following Figure 2-7 illustrates the Object Overview Reports Selection screen with object selected.

|                 |                                                                                                    | Reports Selection<br>Select Object Name<br>XXCONPDA<br>XXCONUPD<br><b>XXEXTT</b><br>XXGETID<br>XXMTHVAL<br>XXTIDYUP<br>XXVALCC<br>XX000G00<br>XX001L01<br>XX001M01<br>XX001P01<br>XX002L01<br>XX002M01<br>XX002P01<br>XX021L01 | - Object Overview - Application: HOSPITAL<br>Reposition -> Object Lang.: * All |           |
|-----------------|----------------------------------------------------------------------------------------------------|----------------------------------------------------------------------------------------------------|--------------------------------------------------------------------------------|-----------|
|                 | Object Selection -> XX002P01 Object Types: 4C3GHLMAPNS<br>Enter-PF1---PF2---PF3---PF4---PF5---PF6---PF7---PF8---PF9---PF10--PF11--PF12--- |                                                                                                    |                                                                                |           |
| Help Types Exit |                                                                                                    | Sub Prev Next                                                                                                    |                                                                                | View Main |

**Figure 2-7 Object Overview Reports Selection screen with object selected**

**2**

**Step 2** Check that all the View options are selected so that all the sections are available on the report. Use '**PF11**' (View) to invoke the pop-up Object Overview Sections window. Check that all sections are marked with '**Y**'.

The following Figure 2-8 illustrates the Object Overview Sections window with all options marked for inclusion.

```
 - Object Overview - Application: HOSPITAL 
       Reports Selection<br>Select Object Name
 Select Object Name 
.........Object Overview Sections
           _ 
           _ Y Object Documentation 
          -<br>
- Y Object Metrics<br>
- Y Data Item Defin<br>
- Y I/O
. Y Data Item Definitions
 _ Y I/O 
Y Literals Assoc. With Parameters
Y Database Access
. Y External Calls
i Y Internal Subroutines
i Y Processing Rules
          - Y Literals Assoc. W<br>- Y Database Access<br>- Y External Calls<br>- Y Internal Subrouti<br>- Y Processing Rules<br>- Y Construct Details
          \begin{array}{ccc} - & & | & \\ - & & | & \end{array} PF3 to exit
           _ XX002P01 
                    _ XX021L01 
 Reposition -> __________ Object Lang.: * All
 Object Selection -> XX002P01 Object Types: 4C3GHLMAPNS 
Enter-PF1---PF2---PF3---PF4---PF5---PF6---PF7---PF8---PF9---PF10--PF11--PF12---<br>Help Types Exit Sub Prev Next View Main
      Help Types Exit
```
**Figure 2-8 Object Overview Sections window with all options marked for inclusion**

**Step 3** Use '**PF3**' (Exit) to close the Object Overview Sections window. All report criteria are now specified.

**Step 4** The Object Overview report batch job can now be submitted by using '**PF5**' (Sub) from the Object Overview Reports Selection screen.

The NATRJE Job Submission screen is displayed. After the correct Job Name and Job Class have been specified, the Object Overview report batch job is submitted using '**PF5**' (Sub).

The following Figure 2-9 illustrates the NATRJE Job submission screen after the Object Overview Report job has been submitted.

```
- Job Submission - Application: HOSPITAL
              Job Selection details 
              --------------------- 
                   Job Selected : ((REPDOC) OBJECT OVERVIEW 
              Job Card details 
              ---------------- 
                      Job Name : XGSLXX01 
                      Job Class : X 
              Job Control Record details 
               -------------------------- 
               Control Status : 
               Last Job Submitted 
                 Job Name : 
                     Opid : 
                    Step : 
               Return Code : 
Enter-PF1---PF2---PF3---PF4---PF5---PF6---PF7---PF8---PF9---PF10--PF11--PF12---
     Help Exit Sub Ref Rel Rel Main
Job : XGSLXX01 Submitted Successfully
```
**Figure 2-9 NATRJE Job Submission screen after submitting job**

**2**

**Step 5** Once the job has completed, the Object Overview report can be viewed from the job output file.

The following Figure 2-10 illustrates the Object Overview report for object XX002P01.

Application: HOSPITAL Object Name: XX002P01<br>Object Language: Natural Object Language: Object Type: Program Total Statement lines: 0031 Total Comment lines: 0007<br>Object Mode: Structured Object Mode: Structured Object Save Date: 16/06/1997 17:31:00 Object Catalog Date: 16/08/1998 12:56:00 Object Documentation None **Object Metrics** HalLen: 53 HalVoc: 23 HalDiff: 8.27 HalVol: 239.75 HalLvl: 0.12 HalEff: 1981.92 HalTime: 110.11 McCabe: 7 Data Item Definitions Globals XX000G00 Independents None Parameters None Local Using XX002L01 I/O 0120 INPUT USING MAP "XX002M01" Database Access None External Calls XX001P01 by FETCH at 0180 XX021P01 by FETCH at 0250 XX024P01 by FETCH at 0270 XXEXIT by PERFORM at 0200 Internal Subroutines None

**Figure 2-10 Object Overview report for object XX002P01**

**43**

## <span id="page-47-0"></span>Entry Point Structure Diagram

**2**

The Entry Point Structure Diagram option will provide a report with a tree structure view of an application.

This diagram will provide a tree structure view of an application showing the various interobject activity, adding value to existing systems documentation for both development and production support tasks.

The process is initiated by defining Entry Points into an application, or into a technical or business function within an application, for documentation purposes.

The diagram starts with the entry point object and displays all other objects referenced by that object, and the objects referenced by those, and so on. Once an object has already been processed for an entry point and the same object is found within other entry point chains, then no further processing will be made for that object. The diagram will show the object name and be suffixed with '(Recursive)'.

Any missing objects (i.e., objects not loaded into the Repository) are shown with a suffix comment of '(Missing)'. Any objects that are from a steplib library are shown with a suffix comment of '(Steplib: "steplib library name")'.

It is possible to specify exclusions to prevent expansion of specified objects. Exclusions can be specified at object name and/or object type levels. Any object matching the exclusion criteria specified will be shown with a suffix comment of '(Excluded Object)' for object name exclusions, and '(Excluded Object Type)' for object type exclusions. Excluded objects will show no further entry point chains.

Further viewing refinements are available to limit the number of entry point chain levels displayed and whether exclusions are to be displayed or omitted from the diagram.

For each Entry Point Structure Diagram, a legend of the selected options used for the diagram is shown at the top.

**2**

## <span id="page-48-0"></span>**Entry Point Diagram Screen**

The Entry Point Diagram screen provides the facility to specify the main entry points within an application. Any objects to be excluded (Exclusions) can also be specified using this screen.

The Entry Point Structure Diagram screen is accessed by selecting option '**E**' (Entry Point Diagram) from the Object Explorer sub menu screen.

The following Figure 2-11 illustrates the Entry Point Diagram screen.

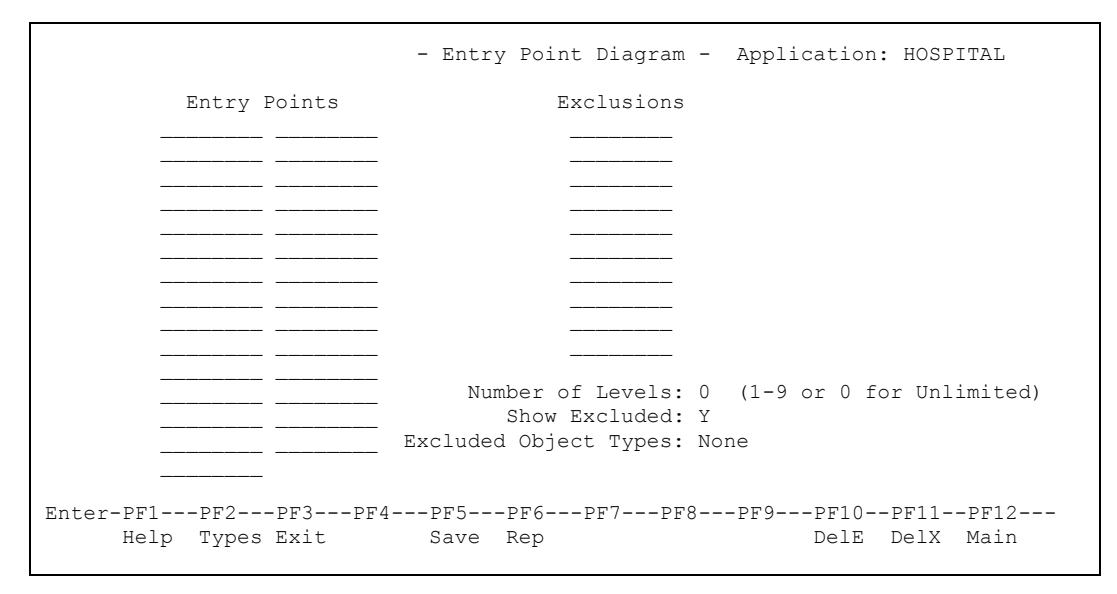

**Figure 2-11 Entry Point Diagram screen**

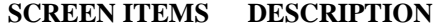

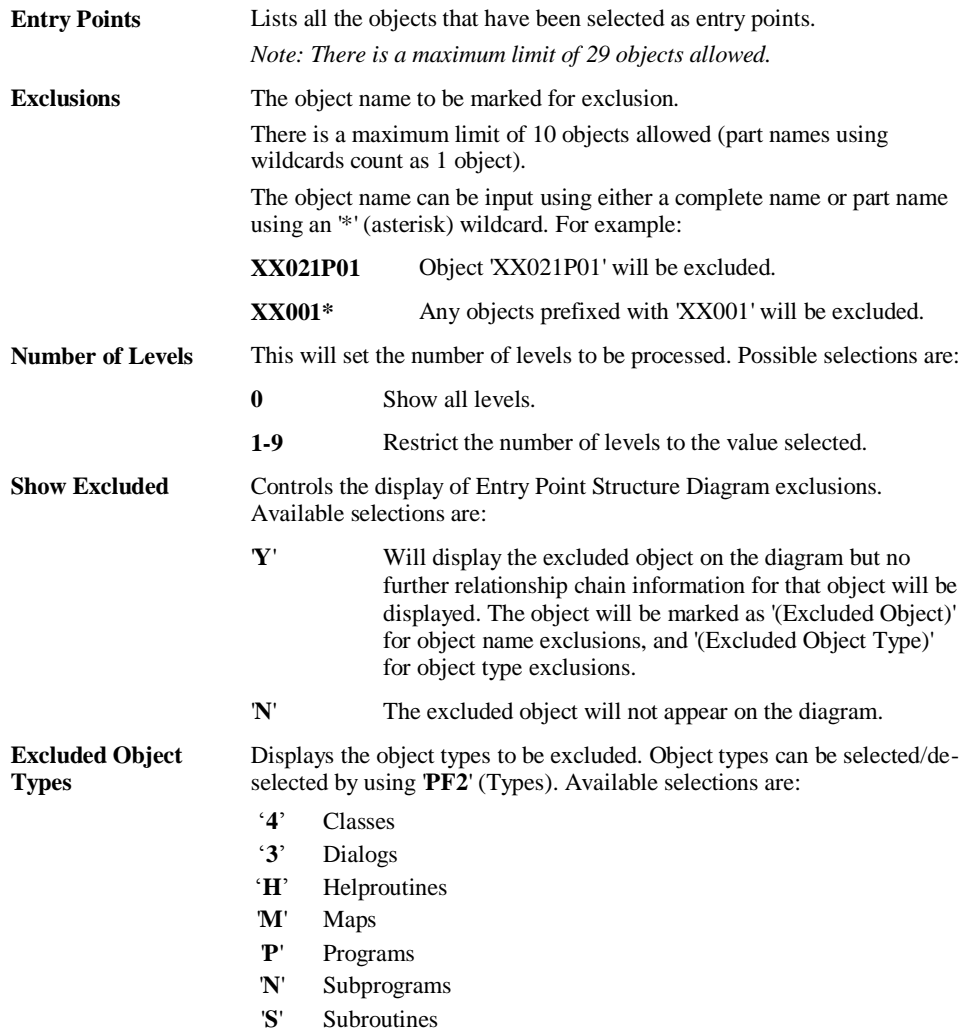

**2**

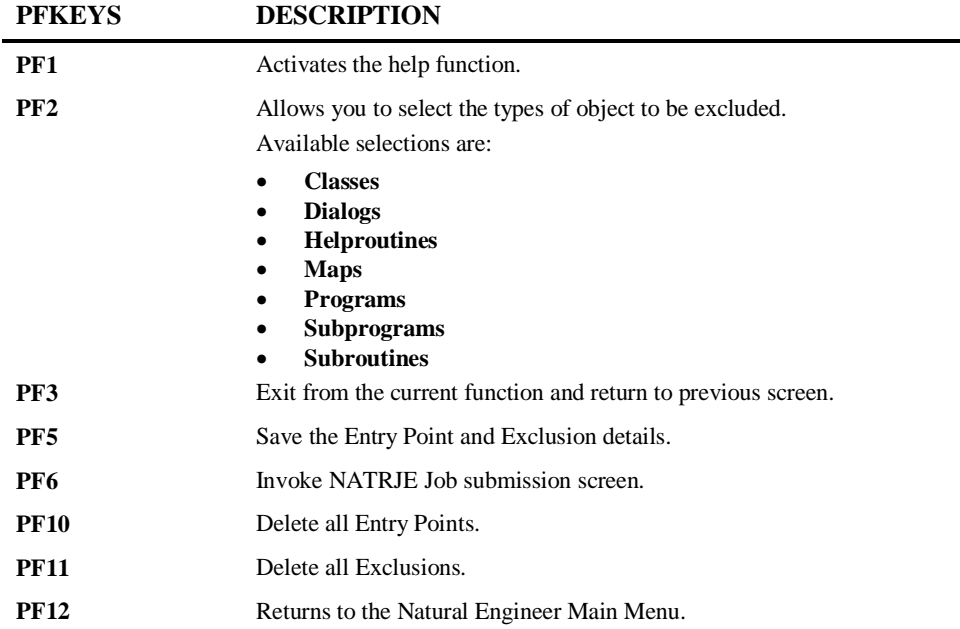

Once the required Entry Points and/or Exclusions have been specified, the Entry Point Structure Diagram report can be produced by using '**PF6**' (Rep) to submit the batch job via the NATRJE Job Submission screen.

**2**

The following Figure 2-12 illustrates the NATRJE submission screen for the Entry Point Structure Diagram report.

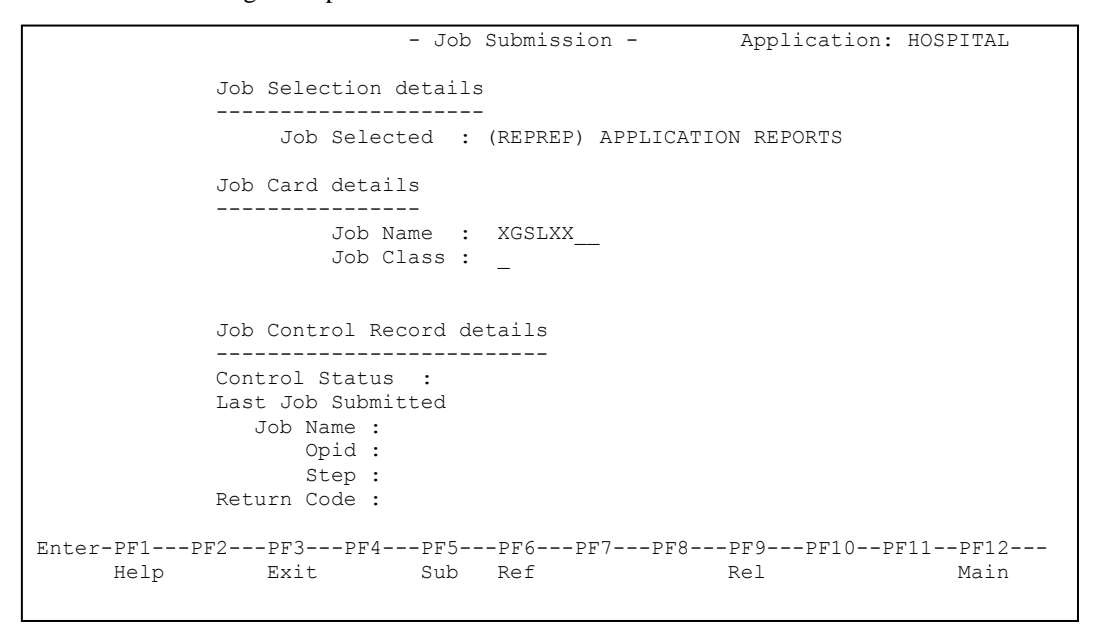

**Figure 2-12 NATRJE Job Submission screen**

*Note: For more information on the NATRJE Job Submission screen refer to the Natural Engineer Batch Processing (Unix) manual.*

**2**

## **Entry Point Exclusions**

As well as specifying the entry points within an application, it is possible to specify any objects you do not wish to have expanded on the Entry Point Diagram report.

This option allows you to tailor the reports to only show the relevant level of detail required. This prevents over crowded reports being produced when only a certain proportion of the system entry point chains is required.

Exclusions can be specified by object name and/or object type.

### **Object Name Exclusions**

The Entry Point Diagram screen allows up to a maximum of 10 objects to be excluded from the diagram. Object names can be entered in full or using wildcard masks to identify groups of objects. For example:

- **1. Exclusion object name =** '**XX021P01**' would result in object XX021P01 having no entry point chain being displayed for it. The diagram would show 'XX021P01 (Excluded Object)'.
- **2. Exclusion object name =** '**XX001\***' would result in all objects where their name is prefixed with XX001, having no entry point chains displayed. The diagram would show the object name followed by the '(Excluded Object)' suffix.

## **Object Type Exclusions**

Object type exclusions will exclude all objects for a selected object type. Selections are made using the '**PF2**' (Types) option on the Entry Point Diagram screen. For example:

If object type **Maps** has been selected, then any map objects found in the entry point chain will show the map object name followed by the '(Excluded Object Type)' suffix.

*Note: Objects that are excluded can be displayed or omitted from the Entry Point Diagram using the 'Show Excluded' option on the Entry Point Diagram screen. For more information refer to section [Entry Point Diagram Screen.](#page-48-0)*

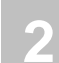

## **Examples of Entry Point Structure Diagram**

To illustrate the Entry Point Structure Diagram, two examples are shown using the sample Natural application HOSPITAL.

The two examples available are:

- 1. [Simple Entry Point for the HOSPITAL application.](#page-54-0)
- 2. [Add Entry Point Exclusions to the HOSPITAL application.](#page-58-0)

**2**

## <span id="page-54-0"></span>**Example 1: Simple Entry Point for the HOSPITAL Application.**

This example will run through the steps required to produce the Entry Point Structure Diagram for the sample Natural application HOSPITAL. The Entry Point will be set to XX001P01, which is the main menu program for the Hospital application.

**Step 1** Open the Entry Point Structure Diagram option.

From the main Natural Engineer Menu screen select option '**E**' (Environment) to open the Environment Menu screen. From here, select option '**B**' (Object Explorer) to open the Object Explorer sub menu screen. From here, select option '**E**' (Entry Point Diagram) to open the Entry Point Diagram screen.

The following Figure 2-13 illustrates the Entry Point Diagram screen.

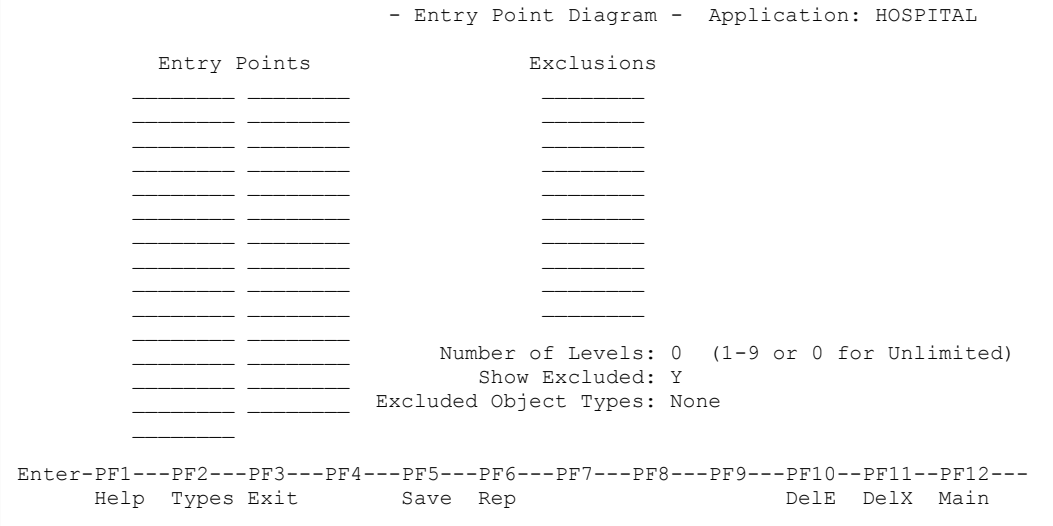

**Figure 2-13 Entry Point Diagram screen**

**2**

**Step 2** Specify the Entry Point for the HOSPITAL system.

Input object **XX001P01** under the Entry Points column. Use '**PF5**' (Save) to save the Entry Points.

The following Figure 2-14 illustrates the Entry Point Diagram screen after object XX001P01 has been input and saved.

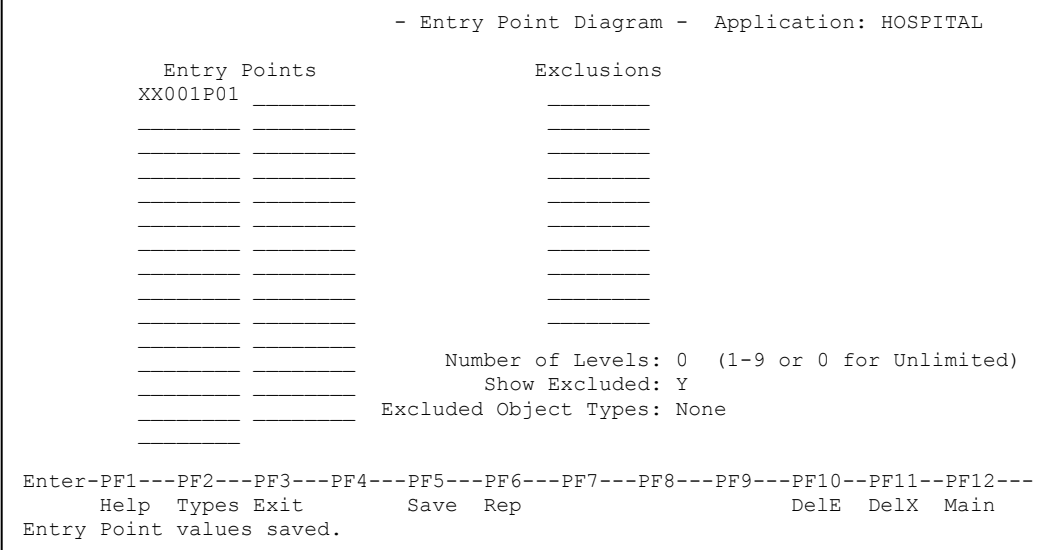

**Figure 2-14 Entry Point Diagram screen after object XX001P01 has been input and saved**

The number of levels is set to 0 (unlimited) so that all entry point chains processed will be displayed. The Show excluded option is set to 'Y'.

**Step 3** Submit the Entry Point Structure Diagram report batch job.

Use '**PF6**' (Rep) to submit the batch job. This will display the NATRJE Job Submission screen. After the correct Job Name and Job Class have been specified, the Entry Point Structure Diagram report batch job is submitted using '**PF5**' (Sub).

The following Figure 2-15 illustrates the NATRJE submission screen after the Entry Point Structure Diagram report batch job has been submitted.

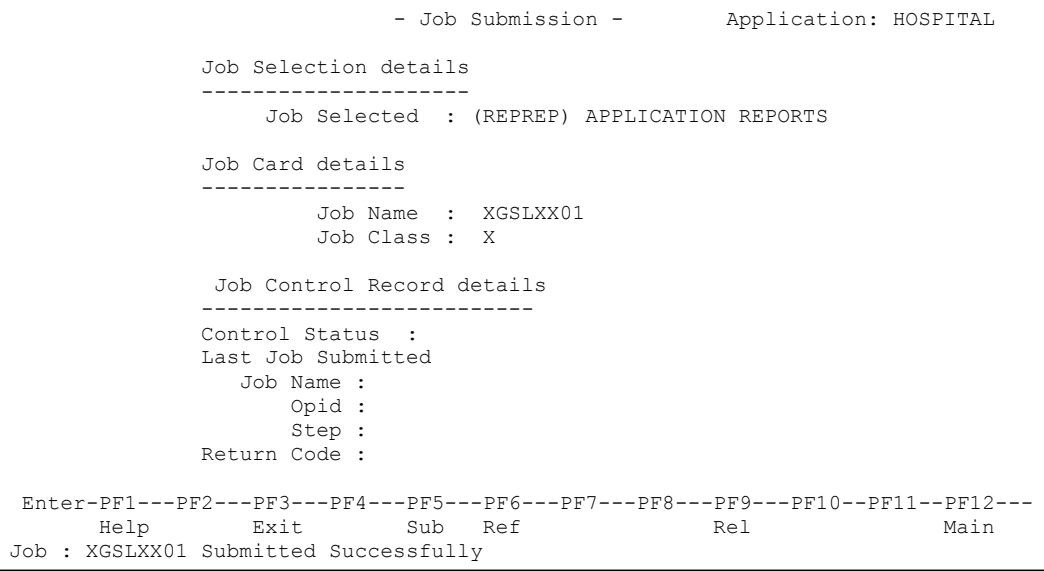

**Figure 2-15 NATRJE Job Submission screen after submitting job**

**2**

**Step 4** View the Entry Point Structure Diagram report.

Once the job has completed, the Entry Point Structure Diagram report can be viewed from the job output file.

The following Figure 2-16 illustrates the Entry Point Structure Diagram report for the HOSPITAL application.

 Entry Point Structure Diagram for HOSPITAL Number of levels: Unlimited HOSPITAL XX001P01(Program) XX001M01(Map) XXEXIT (Subr)(XXEXIT) XX002P01(Program) XX002M01(Map) XX001P01(Program)(Recursive) XXEXIT (Subr)(XXEXIT) XX021P01(Program) XXGETID (Subp) XX021M01(Map) XXEXIT (Subr)(XXEXIT) XX002P01(Program)(Recursive) XXCONUPD(Subp) XX024P01(Program) XX024M01(Map) XXEXIT (Subr)(XXEXIT) XX002P01(Program)(Recursive) XX023P01(Program) XX023M01(Map) XXEXIT (Subr)(XXEXIT) XX025P01(Program) XX025M01(Map) XXEXIT (Subr)(XXEXIT) XX021P01(Program) XXGETID (Subp) XX021M01(Map) XXEXIT (Subr)(XXEXIT) XX002P01(Program)(Recursive) XXCONUPD(Subp) XX003P01(Missing)

**Figure 2-16 Entry Point Structure Diagram for the HOSPITAL application**

At the top of the diagram all the entry point display options used for this example are displayed.

From the diagram we can see that there is one missing object: **XX003P01**. Also objects **XX001P01** and **XX002P01** are marked as 'Recursive' in some of the lower entry point chains as they have already been expanded once in the report.

**2**

## <span id="page-58-0"></span>**Example 2: Add Entry Point Exclusions to the HOSPITAL Application.**

This example will run through the steps required to produce the Entry Point Diagram report for the sample Natural application HOSPITAL using object name and object type exclusions.

Object name exclusion will be specified to exclude any objects prefixed by '**XX02**'. This will result in objects **XX021P01** and **XX024P01** being excluded.

Object type exclusion will be specified to exclude any objects that are of type '**Subroutine**'. This will result in object **XXEXIT** being excluded.

This example follows on from Example 1.

**Step 1** Open the Entry Point Exclusion screen.

From the main Natural Engineer Menu screen select option '**E**' (Environment) to open the Environment Menu screen. From here, select option '**B**' (Object Explorer) to open the Object Explorer sub menu screen. From here, select option '**E**' (Entry Point Diagram) to open the Entry Point Diagram screen.

The following Figure 2-17 illustrates the Entry Point Diagram screen with previously saved details.

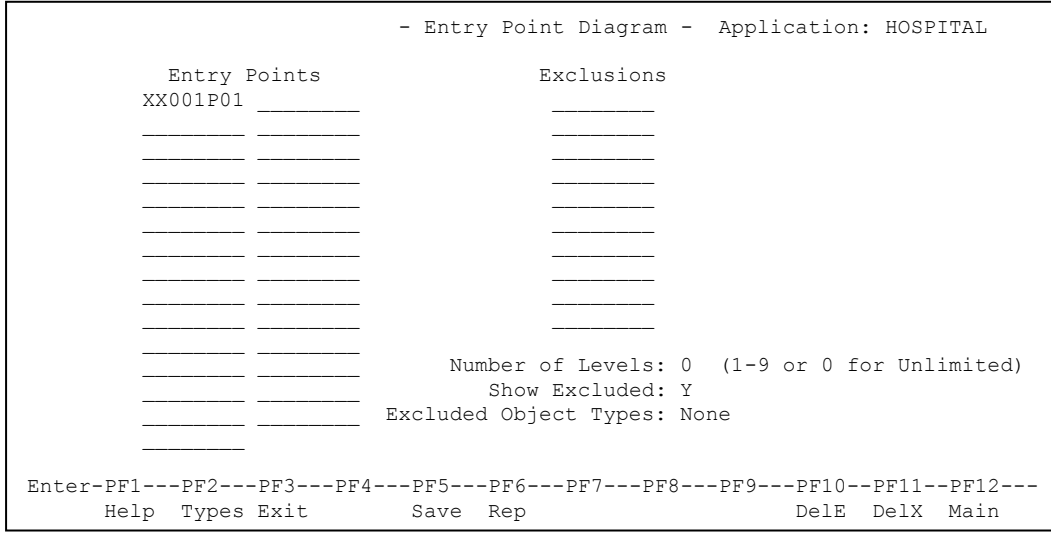

**Figure 2-17 Entry Point Diagram screen with previously saved details**

**2**

**Step 2** Specify the object name exclusion.

Enter object name = **XX02\*** under the Exclusions column. This will exclude any object in the HOSPITAL application that is prefixed with '**XX02**'.

The following Figure 2-18 illustrates the Entry Point Diagram screen after exclusion object name XX02\* has been specified.

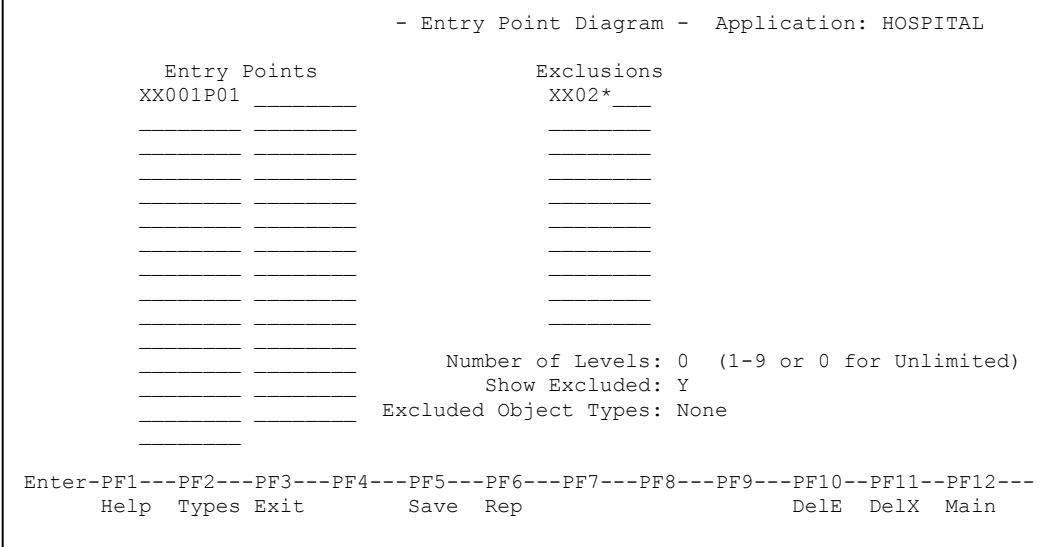

**Figure 2-18 Entry Point Diagram screen after exclusion object name XX02\* has been specified**

**2**

**Step 3** Specify the object type exclusion.

Select '**PF2**' (Types) option from the Entry Point Diagram screen. This presents the Exclude Object Types pop-up window, where the object type '**Subroutine**' is selected using '**Y**'.

 Exclude Object Types - Entry Point Sel Object Types Entry Points  $\begin{array}{ccc} & & & \\ & \mathbb{E}\mathbf{x}\mathbf{c} & & \\ & \mathbb{E}\mathbf{x}\mathbf{c} & & \end{array}$  (4) Classes Entry Points Exc = (3) Dialogs<br>XX001P01  $\begin{bmatrix} 1 & 2 & 3 \\ 2 & 3 & 5 \end{bmatrix}$  Exc = (8) Helprou  $XX$   $\begin{bmatrix} - \\ - \end{bmatrix}$  (H) Helproutines  $\begin{array}{c} \begin{array}{c} \begin{array}{c} \end{array} \end{array}$   $\begin{array}{c} \begin{array}{c} \end{array}$   $\begin{array}{c} \end{array}$  (M) Maps \_\_\_\_\_\_\_\_ \_\_\_\_\_\_\_\_ \_\_ \_ (P) Programs — — — — — — — (N) Subprograms  $\frac{1}{\sqrt{Y}}$   $\frac{1}{\sqrt{Y}}$  (S) Subroutines  $\mathcal{L}_\text{max}$  and  $\mathcal{L}_\text{max}$  and  $\mathcal{L}_\text{max}$  and  $\mathcal{L}_\text{max}$  $\mathcal{L}_\text{max}$  and  $\mathcal{L}_\text{max}$  and  $\mathcal{L}_\text{max}$  and  $\mathcal{L}_\text{max}$  $\mathcal{L}_\text{max}$  and  $\mathcal{L}_\text{max}$  and  $\mathcal{L}_\text{max}$  and  $\mathcal{L}_\text{max}$  $\mathcal{L}_\text{max}$  and  $\mathcal{L}_\text{max}$  and  $\mathcal{L}_\text{max}$  and  $\mathcal{L}_\text{max}$  $\mathcal{L}_\text{max}$  and  $\mathcal{L}_\text{max}$  and  $\mathcal{L}_\text{max}$  and  $\mathcal{L}_\text{max}$  \_\_\_\_\_\_\_\_ \_\_\_\_\_\_\_\_ Number of \_ \_\_\_\_\_\_\_\_\_<br>\_ \_\_\_\_\_\_\_\_\_\_ Show Ex Excluded Object | PF3 - Exit Enter-PF1---PF2---PF3---PF4---PF5---PF6---PF7---PF8---PF9---PF10--PF11--PF12--- Help Types Exit Save Rep DelE DelX Main

The following Figure 2-19 illustrates the object type 'Subroutine' selection

**Figure 2-19 Object type 'Subroutine selection**

**2**

**Step 4** Check the viewing refinement options and save the Entry Points.

Use '**PF3**' (Exit) on the Exclude Object Type pop-up window to close it. This returns you to the Entry Point Diagram screen. The Number of Levels will be set to '**0**' (unlimited). The Show Excluded option is set to '**Y**' to show the excluded objects on the diagram.

The specified Entry Points and exclusions are saved using '**PF5**' (Save).

The following Figure 2-20 illustrates the Entry Points screen showing the viewing refinement options and the saving of the Entry Points.

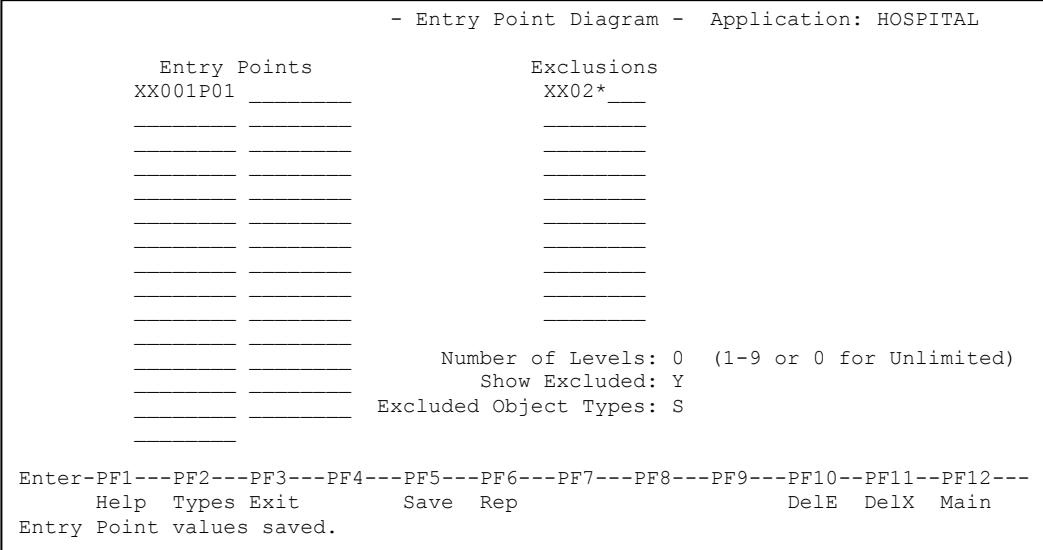

**Figure 2-20 Entry Points screen viewing refinement options and the saving of the Entry Points**

**Step 5** Submit the Entry Point Structure Diagram report batch job.

Use '**PF6**' (Rep) to submit the batch job. This will display the NATRJE Job Submission screen. After the correct Job Name and Job Class have been specified, the Entry Point Structure Diagram report batch job is submitted using '**PF5**' (Sub).

The following Figure 2-21 illustrates the NATRJE submission screen after the Entry Point Structure Diagram report batch job has been submitted.

```
 - Job Submission - Application: HOSPITAL 
               Job Selection details 
               --------------------- 
                   Job Selected : (REPREP) APPLICATION REPORTS 
               Job Card details 
               ---------------- 
                       Job Name : XGSLXX01 
                       Job Class : X 
               Job Control Record details 
                -------------------------- 
               Control Status : 
               Last Job Submitted 
                 Job Name : 
                     Opid : 
                    Step : 
               Return Code : 
Enter-PF1---PF2---PF3---PF4---PF5---PF6---PF7---PF8---PF9---PF10--PF11--PF12---
     Help Exit Sub Ref Rel Rel Main
Job : XGSLXX01 Submitted Successfully
```
**Figure 2-21 NATRJE Job Submission screen after submitting job**

**2**

**Step 6** View the Entry Point Structure Diagram report.

Once the job has completed, the Entry Point Structure Diagram report can be viewed from the job output file.

The following Figure 2-22 illustrates the Entry Point Structure Diagram report with exclusions for the HOSPITAL application.

```
 Entry Point Structure Diagram for HOSPITAL 
Number of levels: Unlimited 
Exclude Object Types: 
- Subroutine 
Exclusions: 
- XX02*
Exclusions Displayed 
HOSPITAL 
   XX001P01(Program) 
     XX001M01(Map) 
     XXEXIT (Subr)(Excluded Object Type) 
     XX002P01(Program) 
       XX002M01(Map) 
       XX001P01(Program)(Recursive) 
       XXEXIT (Subr)(Excluded Object Type) 
       XX021P01(Program)(Excluded Object) 
       XX024P01(Program)(Excluded Object) 
     XX003P01(Missing)
```
**Figure 2-22 Entry Point Structure Diagram with exclusions for the HOSPITAL application**

At the top of the diagram all the entry point display options used for this example are displayed.

From the diagram we can see that objects **XX021P01** and **XX024P01** are marked as 'Excluded Object' as they meet the exclusion object name mask of '**XX02\***'. Similarly, the objects **XX023P01** and **XX025P01** are not showing because they are within the exclusion object, entry point chain.

The subroutine **XXEXIT** is marked as 'Excluded Object Type' as it meets the exclusion object type '**Subroutine**'.

# **3**

## <span id="page-64-1"></span><span id="page-64-0"></span>APPLICATION METRICS

## Chapter Overview

This chapter describes the various reports available under the Application Metrics option found on the Environment menu.

The Application Metrics reports provide summary and detailed information about the application, objects and source code, for the purpose of providing structural statistics and quality information.

The Application Metrics option can be found using the Environment menu, which can be accessed using option '**E**' from the main Natural Engineer menu.

This chapter covers the following Application Metrics options:

## 1. **Reports**

This option provides textual measurement reports on object complexities using industry standard complexity measurements such as Halstead and McCabe.

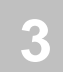

## <span id="page-65-0"></span>Reports

The Application Metrics Reports option will produce textual reports to show various measurement information on the objects within an application.

The Application Metrics Reports option is accessed by selecting option '**T**' (Application Metrics) from the Environment Menu screen.

The reports available are:

## 1. **Object Statistics**

The Object Statistics report provides summary and detailed information about the application, objects, and code, for the purpose of providing structural statistics e.g., Halstead and McCabe.

*Note: For more information on the Application Metrics reports refer to Chapter 3 in the Natural Engineer Reporting manual.*

## <span id="page-66-0"></span>INDEX

## **A**

Application Metrics, 61 Application Metrics Reports, 62

## **E**

Entry Point Structure Diagram, 44 Entry Point Diagram screen, 45 Entry Point Exclusions, 49 Examples, 50

## **F**

Field Explorer, 9 Field Viewer, 10 Field Viewer Elements screen, 10 Field Viewer Elements Usage screen, 15 Field Viewer Objects screen, 12

## **O**

Object Explorer, 17 Object Overview, 27 Examples, 39 Object Characteristic details overview, 33 Object Overview Reports Selection screen, 27 Object Viewer, 18 Field Context List screen, 25 Object Viewer Element Usage screen, 23 Object Viewer Elements screen, 21 Object Viewer Objects screen, 18